Handbuch zur

Konfiguration

eines

MIKROTIK Routers

als Userzugang

zu einem

## HAMNET Knoten

Version 2.1

Ing. Reinhold Autengruber, OE5RNL

Digitalreferent OE5

HAMNET Koordinator OE5

oe5rnl@oevsv.at

Version 2.1 by OE5RNL 29.09.2017 Seite 1 von 51

# Inhaltsverzeichnis

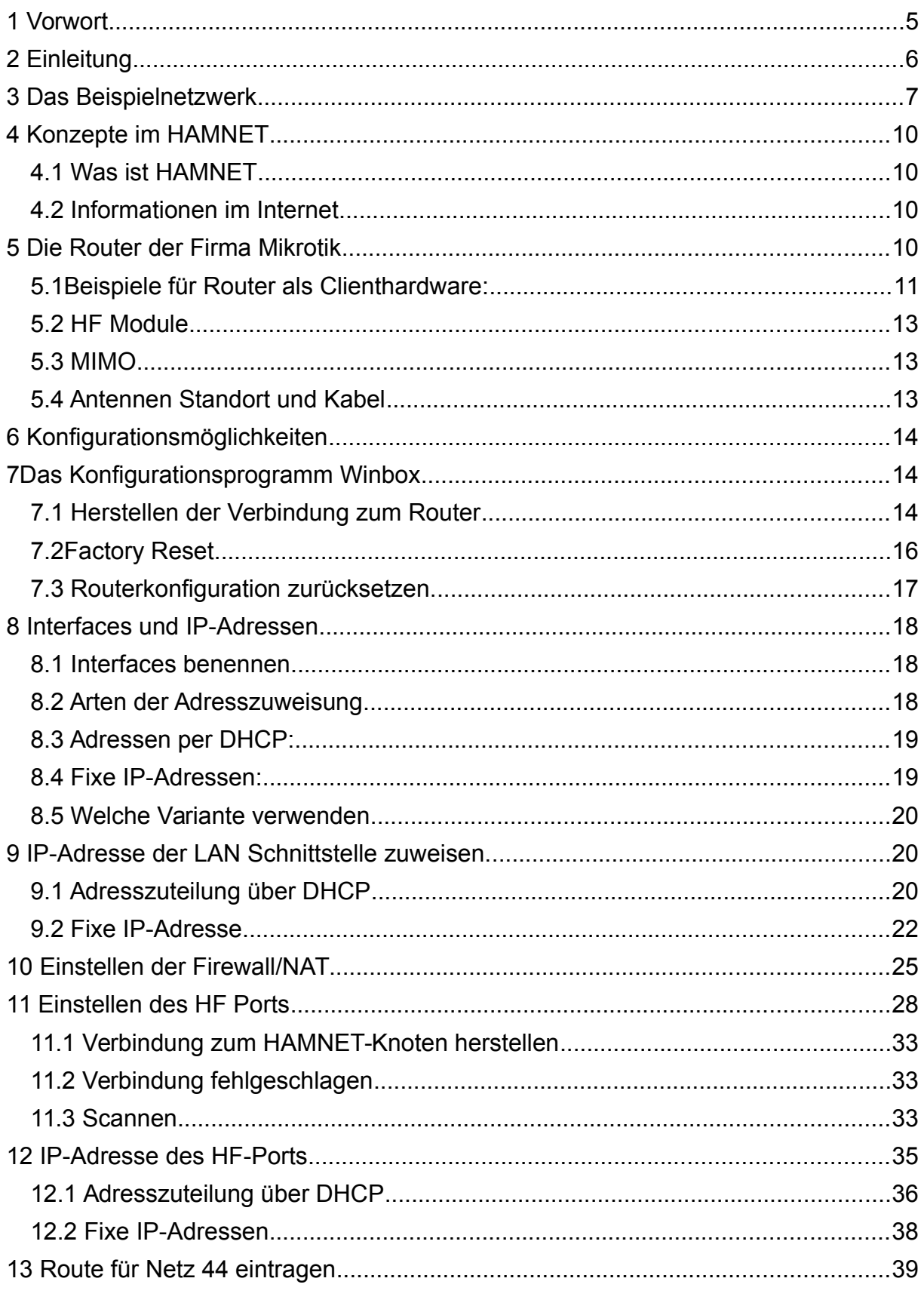

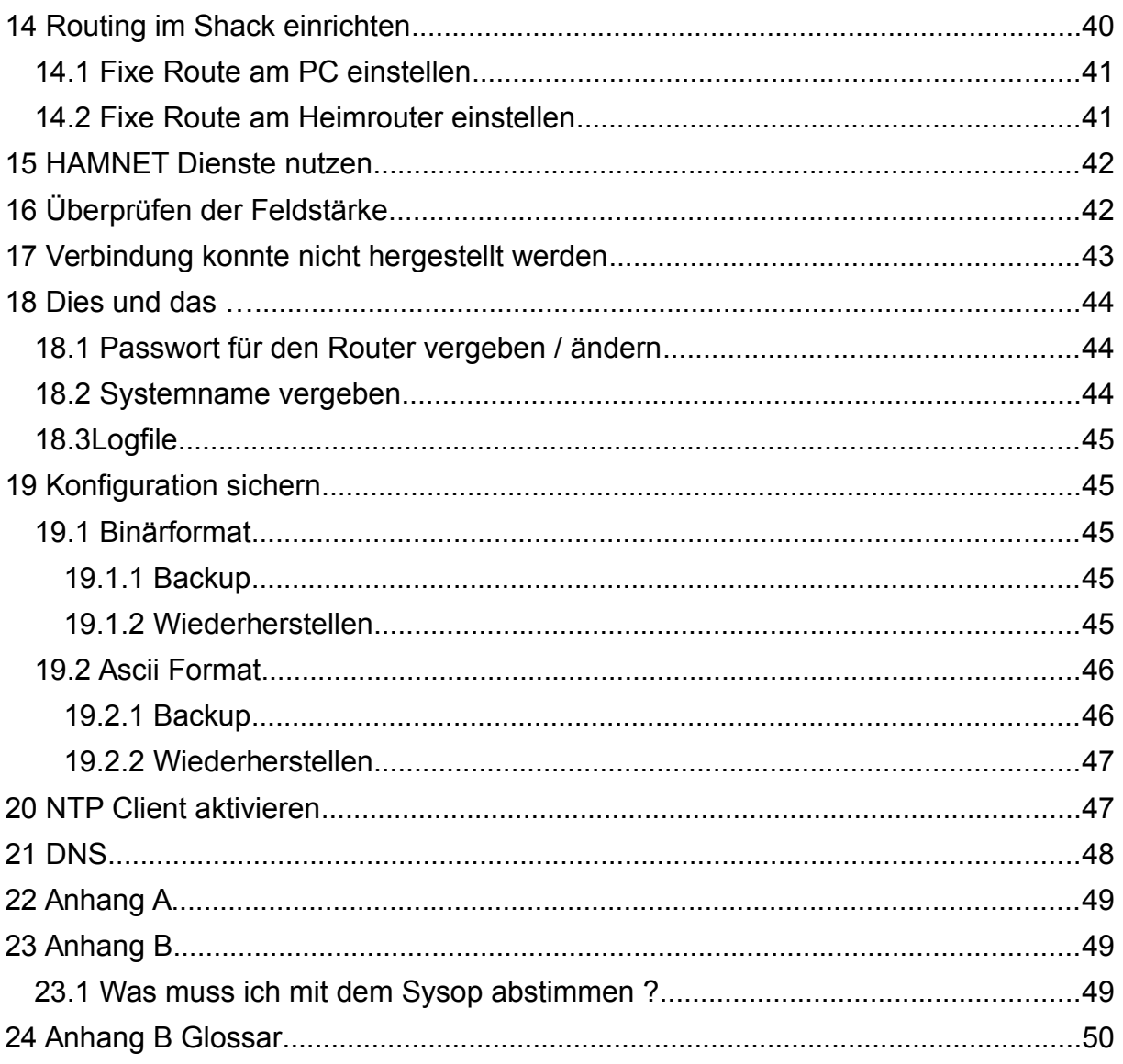

## **Versionen**

Für Hinwiese zu Fehlern oder offene Punkte ist der Autor sehr dankbar. Bitte kontaktiere mich über:

oe5rnl@oevsv.at

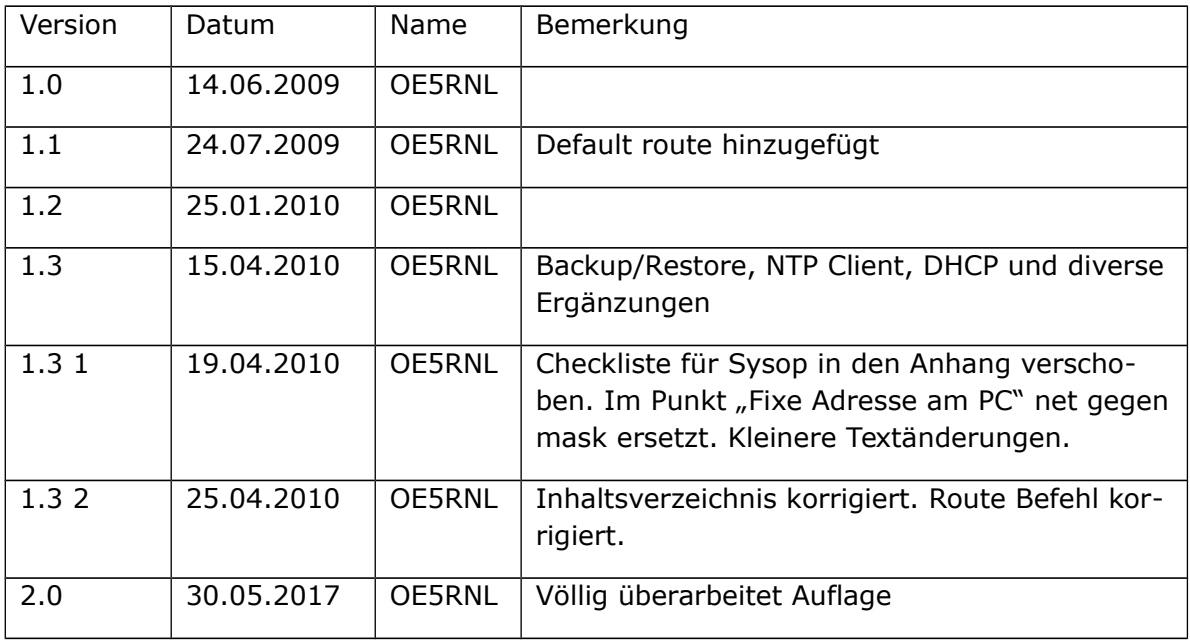

Der Dank für Ihr Feedback geht besonders an:

OE5AJP, OE5GHN, DF4DR, IW3BRC, OE5RKM, OE5TDO und viele andere !

## **1 Vorwort**

Die erste Version dieses Dokuments wurde bereits im Jahr 2009 online gestellt. Ich bedanke mich bei allen OMs für das bisher eingelangte Feedback !

Die aktuelle Version wurde völlig überarbeitet und ist wesentlich umfangreicher. Speziell Newcomer wollten, neben der eigentlichen HAMNET-Router Konfiguration, eine genauere Einführung wie man den HAMNET-Router in das Heimnetzwerk einbindet.

Das Dokument kann natürlich keine Ausbildung zum Netzwerktechniker ersetzen :-) ! Ich habe jedoch versucht die Teile zu berücksichtigen die man für das Verständnis der HAMNET Konfiguration benötigt.

Dem interessierten OM stehen heute eine Vielzahl unterschiedlicher Geräte und Typen als Funkgeräte die den Zugang in das HAMNET zur ermöglichen.

Im Laufe der Jahre hatte immer wieder einmal diese oder jene Firma technisch die besseren Geräte. Neben Mikrotik Geräte haben sich auch Geräte der Firma Ubiquiti durchgesetzt und sind sehr beliebt. Auch die Technik und die Bauart der Geräte spielen neben den persönlichen Vorlieben der OMs bei der Wahl des Equipments eine Rolle .

In diesem Dokument beschreibe ich die Konfiguration eines Mikrotik Routers als Client-Zugangshardware im HAMNET.

Eine allgemeine Einführung in die Technik und den Betrieb des HAMNET findet ihr unter:

[http://wiki.oevsv.at/index.php/Kategorie:Digitaler\\_Backbone](http://wiki.oevsv.at/index.php/Kategorie:Digitaler_Backbone)

Wer sich einen Überblick verschaffen will wie weit das HAMNET bereits ausgebaut wurde ist bei folgender Adresse richtig:

[http://hamnetdb.net](http://hamnetdb.net/)

Hier können auch konkrete Konfigurationen von HAMNET Konten abgefragt und für die eigene Installation verwendet werden.

Wenn dieses Dokument dem einen oder anderen OM den Einstieg in die Technik des HAMNET erleichtert, dann hat es seinen Zweck erfüllt und ich freue mich darüber darüber!

## **2 Einleitung**

In diesem Dokument wird die Konfiguration eines Mikrotik Routers QRT2 (eine LAN Schnittstelle, eine HF Port) als Userzugang in das HAMNET beschrieben.

Alle Einstellungen gelten sinngemäß auch für alle anderen Geräte der Firma Mikrotik mit mindestens einem HF-Teil und mindesten einem LAN Port. Die Grundlegenden Einstellungen können auch bei Ubiquiti angewendet werden. Die Menüs sind halt anders ...

Das Beispiel orientiert sich am Userzugang für den Knoten OE5XBR. Im Prinzip funktioniert das jedoch bei allen Knoten gleich.

Es macht jedoch Sinn sich in der HAMNET-DB (http://hamnetdb.net) und/oder beim Sysop die über Spezialitäten der Konfiguration am Knoten zu informieren.

Die Detailkonfiguration für deinen HAMNET Client (Frequenz, SSID, MIMO j/n etc. ) kann daher vom Dokument abweichen.

#### **Für OMs die bereits über Vorkenntnisse in der Netzwerktechnik verfügen habe ich die wichtigen Punkte im Anhang A zusammengefasst.**

Im Anhang B findest du eine Checkliste mit Punkten die du mit dem Sysop besprechen solltest.

# **3 Das Beispielnetzwerk**

In unserem Konfigurationsbeispiel gehen wird von folgender Netzwerkkonfiguration aus:

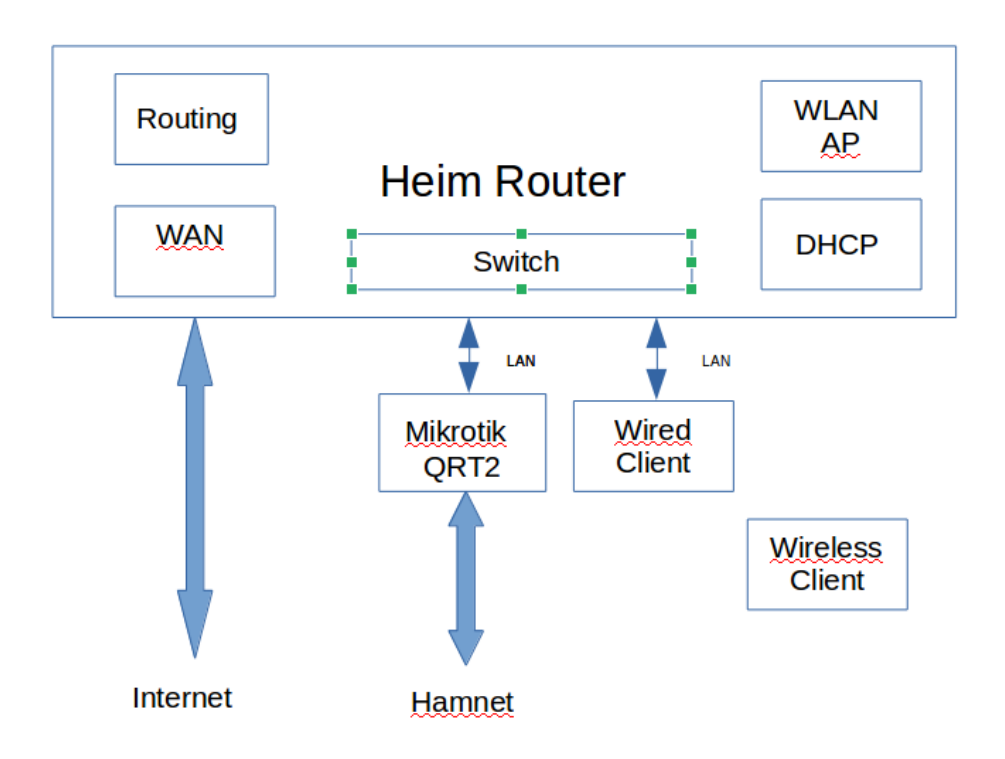

Ein übliches Heimnetzwerk besteht immer aus einem "Heimrouter" und Clients (PCs per LAN-Kabel, Tablets oder Smartphones per WLAN).

Folgende Funktionen erfüllt diese Box:

- **WAN Modul:** Es stellt eine Verbindung zum Internet her. Das ist üblicherweise eine DSL Verbindung, ein Kabelmodem oder ein GSM/LTE Funkmodul. Welche Variante tatsächlich verwendet wird hängt vom Internetanbieter (Provider) und seinen Produkten ab.
- **Switch:** Über diesen wird intern die Verbindung zwischen den Clients hergestellt und. Die Anbindung der Clients kann sowohl über ein LAN-Kabel oder ein WLAN (Drahtlose Verbindung) erfolgen.
- **WLAN AP:** Über den WLAN-Accesspoint werden alle Clients angebunden die Funkprotokolle nach dem IEEE 802.11 Standard implementiert haben. Es gibt hier eine ganze Reihe von Varianten

mit unterschiedlichen Übertragungsgeschwindigkeiten. Dieser Standard wird auch für die Funkschnittstelle im HAMNET verwendet. Die Verbindung kann auf 2,4 oder 5 GHz erfolgen. Im Hamnet ist als Userzugang meist 2GHz üblich. Die Funkverbindung zu "Heim Router" ist verschlüsselt.

- **DHCP Server:** Der DHCP Server ordnet den Clients auf Anfrage eine IP-Adresse zu. Siehe dazu den Punkt "IP-Adressen per DHCP). Ist ein PC für DHCP konfiguriert, fordert er beim Einschalten beim DHCP Server eine IP-Adresse an. Der DHCP Server liefert, normalerweise, die nächste freie Adresse an den PC zurück. Ab diesem Zeitpunkt ist der PC unter dieser Adresse im Netzwerk erreichbar. Bei Tablets und Smartphones etc. ist der Vorgang gleich. Auf das Thema IP-Adresse per DHCP wird unten noch genauer eingegangen.
- **Routing:** Das Routing Modul kennt den Weg in das Internet und, bei uns, den Weg in das HAMNET und kann so die Verbindungswünsche der Clients zum jeweiligen Ziel erfüllen.

In komplexeren Installationen können einzelne Funktion auch in unterschiedlichen physikalische Geräte aufgeteilt werden. Oft haben die Heimrouter auch noch eine Telefoniefunktion eingebaut. Diese kann entweder ein normaler Telefonanschluss (Pots) oder ein VOIP (Voice over IP) Anschluss sein. In diesem Fall kann mit dem Router, bei entsprechender Konfiguration, auch eine HAMNET-VOIP Sprachverbindung zu den registrierten OMs aufgebaut werden.

Eine Komplexere Konfiguration mit externen ADSL-Router, TelefonBox, WLAN-AP und den HAMNET Router siehe im nächsten Bild.

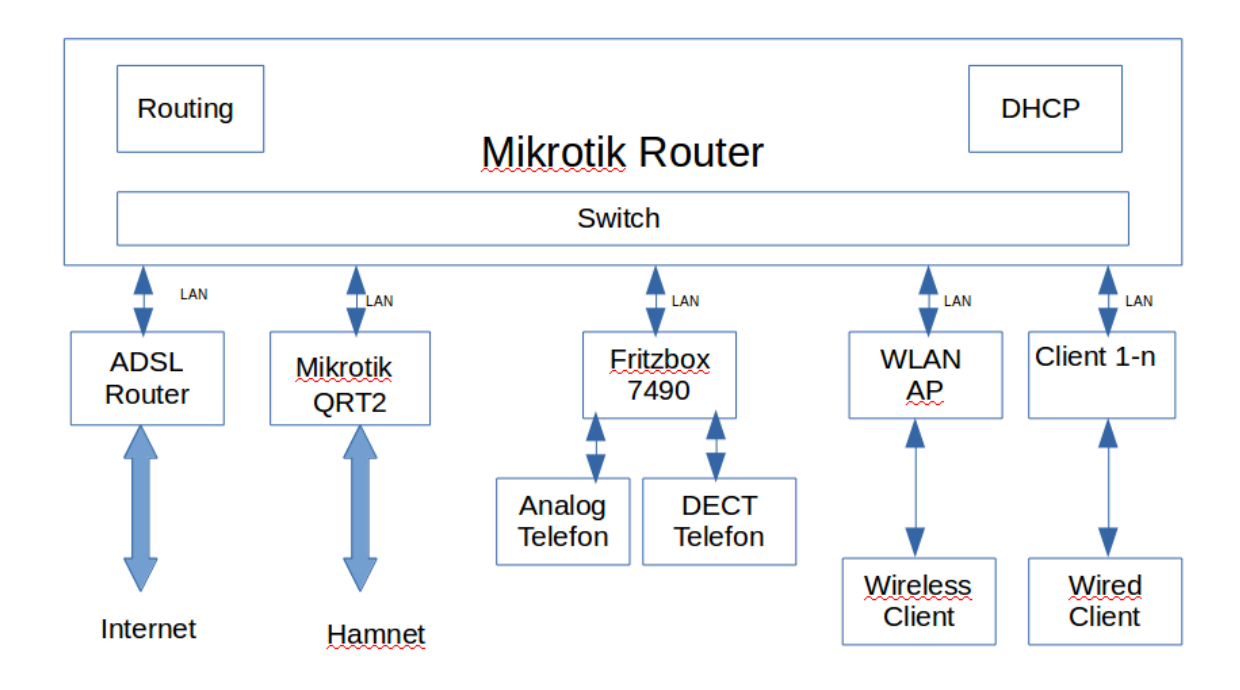

Egal wie die Konfiguration im einzelnen aussieht. Die Funktion ist immer gleich.

# **4 Konzepte im HAMNET**

## *4.1 Was ist HAMNET*

Das HAMNET ist ein auf den Standard IEEE 802.11 basierendes HF-Hochgeschwindigkeitsnetzwerk im Amateurfunkdienst. Es besteht aus HAMNET-Knoten die über Links im 6 cm Band verbunden sind. User (=lizenzierte Funkamateure) stellen die Verbindung zu den HAMNET Knoten meistens über Zugänge im 13 cm Band her. Zugänge im 6cm Band werden von einigen Konten auch angeboten. Eine Richtlinie besagt jedoch, das auch immer ein 2 GHz Zugang vorhanden sein soll.

So können Dienste ähnlich wie im Internet genutzt werden. HAMNET ist nicht mit dem Internet verbunden und die Inhalte bestehen nur aus Informationen zum Thema Amateurfunk.

## *4.2 Informationen im Internet*

OESVS Wiki

http://wiki.oevsv.at/index.php?title=Kategorie:Digitaler\_Backbone

Hamnet Datenbank

http://hamnetdb.net/

# **5 Die Router der Firma Mikrotik**

Im Backbone werden meist Router der Firma Mikrotik verwendet. Die Anzahl der geeigneten Router ist in den letzten Jahren stark gestiegen.

In den Anfangszeiten des HAMNETs wurden an den Knoten meist RB433 Router verwendet. Diese Geräte haben das Routing und die HF Links abgedeckt. Aus Gründen der Performance wird heute je Hamnet Knoten meist ein zentraler Router (z.B. ein CRS125-24G-1S-RM oder wesentlich besser CCR1009-7G-1C-PC) verwendet und mit über LAN verbundene HF Teile gearbeitet. Im Backbone werden daher Geschwindigkeiten bis über 100MBit/s erreicht.

Für den interessierten Funkamateur, der sich näher mit der Netzwerktechnik beschäftigen möchte, sind die Mikrotik Router ein geeignetes Spielfeld.

### **5.1 Beispiele für Router als Clienthardware:**

Welcher konkreter Router verwendet wird ist nicht so wichtig. Er muss jedoch folgende Anforderungen erfüllen:

- mindestens 1 HF Port
- mindestens 1 LAN Port
- 5 MHz HF-Bandbreite einstellbar

Bewährt hat sich der Mikrotik QRT2:

- Outdoor geeignet
- 22 Grad Öffnungswinkel Horizontal und Vertikal
- 17 dBi Antennegweinn
- Ausgangsleistung bis über 30 dBm
- 2Ghz
- Gigabit-Ethernet-Port
- MIMO
- 802.11b/g/n

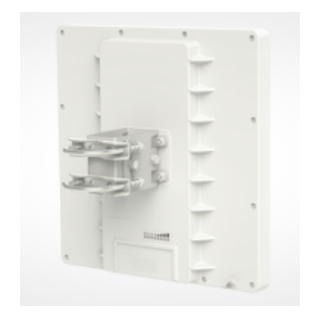

Eine andere kleinere Variante ist der z.B.: der SXT2

Dieser Router/Antenne hat jedoch einen 60 Grad Öffnungswinkel

Version 2.1 by OE5RNL 29.09.2017 Seite 11 von 51

Horizontal und Vertikal und nur 10 dBi Antennengewinn.

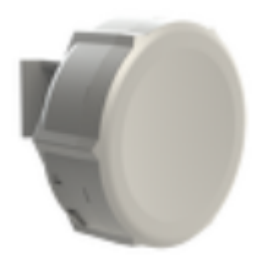

Beide Router können nicht nur als Client sondern auch als Accesspoint verwendet werden. Beim HAMNET-Userzugang, also in unserem Beispiel, wird der Router als Client verwendet, am HAMNET-Konten wir er als Accesspoint eingesetzt. Ein Accespoint (Lizenzlevel 4) ermöglicht mehreren Clients den gleichzeitigen Zugang zum HAMNET.

Als HAMNET-Client reicht ein Router der nur Client sein kann (Lizenzlevel3) aus. Wenn du aber verschiedene Versuche mit dem HAMNET oder WLAN durchführen willst, bist du mit einem Level 4 Gerät auf der sicheren Seite.

Version 2.1 by OE5RNL 29.09.2017 Seite 12 von 51

## *5.2 HF Module*

Die meisten aktuellen Router haben das HF Modul bereits fix eingebaut. Diese "All-in-One" Lösungen werden direkt am Antennenstandort montiert und sind mit einem RJ45 Kabel an den Switch oder Router im Shack angeschlossen.

Bei manchen Routern (z.b.: baseBox2) kann ein zusätzliches HF-Modul eingesteckt werden. Für einen "normalen" Userzugang ist das aber nicht notwendig.

## *5.3 MIMO*

Einige Knoten bieten auf dem Zugang MIMO an. Hier wird gleichzeiting in der horizontalen und vertikalen Polarisationsebene gesendet. Damit können höhere Übertragungsraten erreicht werden. Allerdings kann bei ungünstigen Bedingungen ("fast" direkte Sicht oder Reflektionen) das Ergebnis auch schlechter sein.

### *5.4 Antennen Standort und Kabel*

Grundsätzlich gilt:

- Ideal ist eine direkte Sicht zum HAMNET Knoten
	- o Geht oft auch ohne Sicht -> Testen. Eventuell mit der HANET DB oder RadioMobile eine Simulation durchführen.
- Ideal sind möglichst kurze und gute Koaxialkabel
	- o Beim QRT2 ist kein Antennenkabel erforderlich, da sich die Antenne und der Router in einem Gehäuse befinden. Wird bei einem andern Router (oder Zusatzmodul) doch ein Kabel benötigt, dann kurze Kabel und Verlustarme Kabel verwenden.
- Verwende eine Richtantenne
	- $\circ$  Auch hier gilt "Die Antenne ist der beste Hochfrequenzverstärker". Kommerzielle Patchantennen sind klein und Leistungsfähig. Für dein Zugangsequipment reichen wenige Grad Öffnungswinkel (=hoher Gewinn). Beim QRT2 ist der Router direkt in die Patchantenne eingebaut.

# **6 Konfigurationsmöglichkeiten**

Die klassische Variante zur Konfiguration ist das Programm Winbox.exe. Jedoch werden auch die Möglichkeiten der eingebaute Webseite von Version zu Version immer besser. Der Zugriff auf die Webseite des Routers erfolgt über die Standardadresse 192.168.88.1.

Im Prinzip ist es egal welche Variante man versendet. Hier beschreiben wir die Konfiguration mit der Winbox. Die Winbox hat den Vorteil das die IP-Adresse des Routers nicht im eigenen Netzwerbereich liegen muss. Man erspart sich also bei Start der Konfiguration die Änderung der Adresse im PC auf 192.168.88.x.

## **7 Das Konfigurationsprogramm Winbox**

Alle Einstellungen des Routers können komfortabel über das Programm Winbox.exe durchgeführt werden. Dieses Programm kann von der Webseite der Firma Mikrotik geladen werden (https://mikrotik.com).

Das Programm besteht aus einer einzigen Datei und muss nicht installiert werden. Ein einfacher Download bez. das Kopieren auf den eigenen Rechner reicht.

Die Winbox.exe lauft auch unter Linux mit dem WINE Emulator ohne Probleme.

### *7.1 Herstellen der Verbindung zum Router*

Der Mikrotik Router wird an den Switch des lokalen Netzwerkes im Shack über ein LAN Kabel angeschlossen. Meistens ist dafür noch ein Port am Switch des Internetrouters (ADSL, Kabelanbieter, etc.) frei. Hat der Router mehrere LAN Ports kann man eine beliebigen wählen.

Beim QRT2 wird ein 24V Netzteil und eine Fernspeiseweiche mitgeliefert. Einen eigenen Stromanschluss besitzt die Box nicht mehr. Der QRT2 wird immer über die "Power over Ethernet" Fernspeiseweiche betrieben. Bei einem sehr kurzen LAN Kabel reichen auch 12V gerade noch aus. Die Spezifikation besagt das die Spannung zwischen 13 und 30V liegen soll. Ist die Spannung am Router zu gering kann es zu den eigenartigsten Effekten kommen. Wenn also nichts gravierendes dagegen spricht würde ich das 24V Netzteil verwenden, oder die Fernspeiseweiche möglichst nahe am Router anordnen.

Nach dem Einschalten des Routers ertönt ein Beep, nach einiger Zeit zwei weitere. Dann ist der Router hochgefahren !

Die Winbox starten wir mit Doppelklick auf das Winbox-Symbol

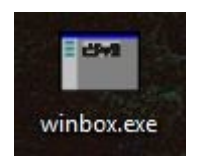

Nach Mikrotik Router scannen:

Zum Auffinden des Routers wird einfach auf den Reiter "Neighbors" und dann auf "Refresh" gedrückt.

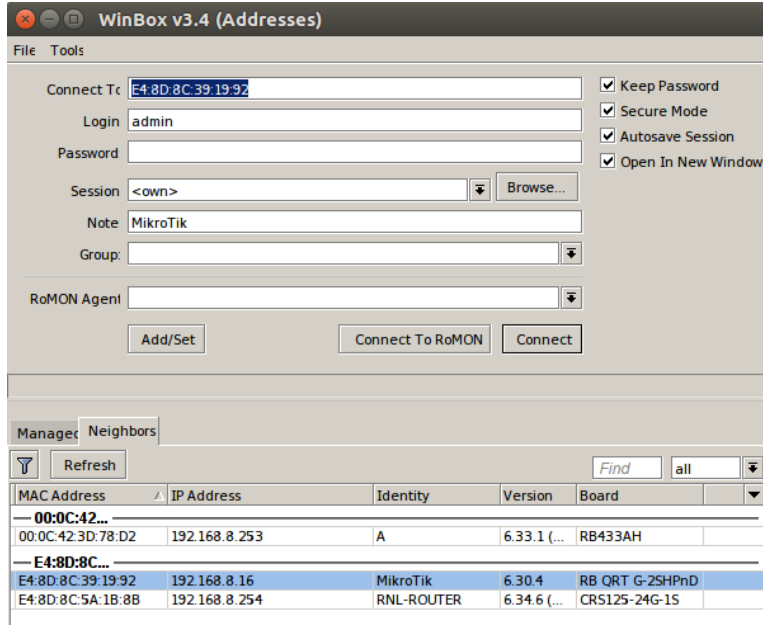

Version 2.1 by OE5RNL 29.09.2017 Seite 15 von 51

In einer Liste werden die gefundenen Router mit folgenden Informationen angezeigt:

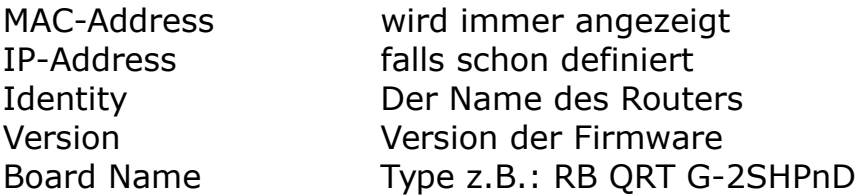

Ich habe hier drei Router in Betrieb, normalerweise ist hier nur eine Zeile zu sehen.

Der Router wird immer über seine MAC-Adresse im lokalen Netzwerk gefunden. Eine IP-Adresse muss der Router zu diesem Zeitpunkt noch nicht haben.

Der User ist "admin". Bei einem neuen Router ist das Passwort leer.

Wird die Zeile selektiert (blau) kann man in die Spalte "MAC Address" oder "IP Address" klicken (einmal klicken !). Im Feld "Connect to" wird dann die MAC oder IP Adresse angezeigt. Mit dem "Connect" Button kann man also die Verbindung über die IP (falls schon im Netz vorhanden) oder die MAC-Adresse herstellen.

Die Standard IP-Adresse ist 192.168.88.1

Hinweis: Die Verbindung zum Router kann IMMER durch einen Klick auf die MAC-Adresse in der Liste erfolgen, auch wenn die IP-Adresse nicht im eigenem Netzwerkbereich ist.

### *7.2 Factory Reset*

Wir setzten de QRT2in den Zustand der Auslieferung zurück (Factory Reset). Damit haben wir einen definierten Zustand:

- Spannung abschalten.
- Reset Button drücken und gedrückt lassen.
- Spannung einschalten.
- Warten biss ACT blinkt dann die Resettaste freigeben.

## *7.3 Routerkonfiguration zurücksetzen.*

Bei einem neuen Router, oder nach einem Farctory Reset, wird nach dem login folgende Maske angezeigt:

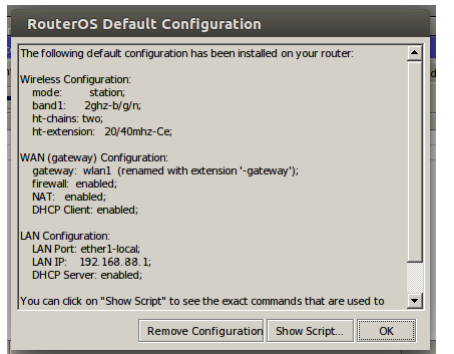

Mit "Remove Configuration" wird die Standardkonfiguration entfernt und wir können uns den Router für das HAMNET vorbereiten. Sicherheitshalber empfiehlt sich noch ein Reboot in System/Reboot.

Später können wir, falls erforderlich, den Router über über den Punkt System/Reset Configuration ebenfalls zurücksetzen.

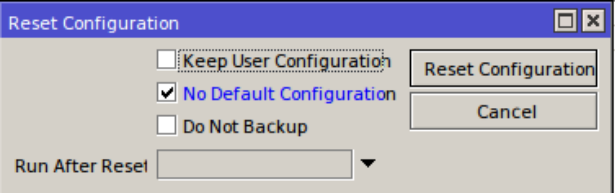

Über die Kommandozeile geht das natürlich auch:

- 1. Aufruf eines Terminalfensters mit "New Terminal"
- 2. Eingabe von "setup" und Enter
- 3. Auswahl von "r" und bestätigen mit " $y''$
- 4. Der Router wird neu gestartet. Die bestehende Verbindung bricht dabei ab. Nach ca. einer Minute können wir uns neu Anmelden.
- 5. Nach der Anmeldung erscheint ein Dialogfenster mit dem Button "Remove Configuration" diesen betätigen wir.
- 6. Der Router ist nun völlig leer und kann nach unseren Vorstellungen konfiguriert werden.
- 7. Ein System/reboot schadet nie...

## **8 Interfaces und IP-Adressen**

#### *8.1 Interfaces benennen*

Auch wenn es beim QRT2 nur je ein HF und ein LAN Port vorhanden ist, sollte man die Namen der Ports ändern.

Dazu gehen wir in den Menüpunkt "Interfaces". Durch einen Doppelklick auf die entsprechende Zeile kann im Tab "General" im Feld "Name" die Bezeichnung des Interfaces geändert werden.

Ich wähle hier immer ether*x*-LAN und wlan*x*-HAMNET. x Ist natürlich die Nummer des verwendeten Ports.

Wir benötigen Ip-Adressen für:

- ein LAN Port: Zugang zu unserem Heimnetzwerk.
- ein HF Port: Schnittstelle zum HAMNET Knoten.

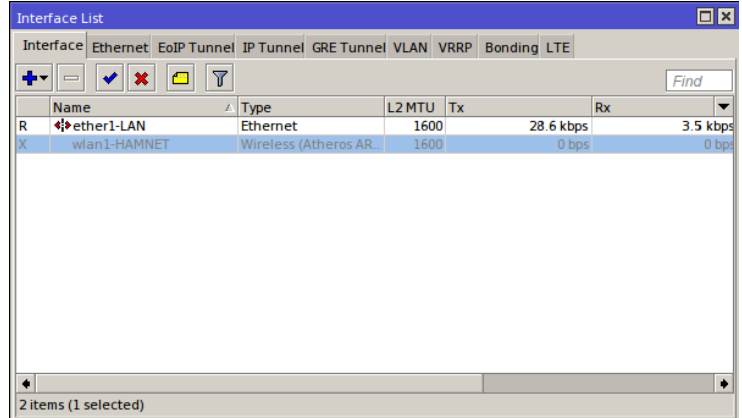

### *8.2 Arten der Adresszuweisung*

IP-Adressen können fix vergeben oder über DHCP zugewiesen werden. Das gilt für die LAN Seite und die HF Seite. Für beide wird eine IP-Adresse benötigt. Die Adresse der LAN Schnittstelle liegt in Adressbereich unseres

Heimnetzwerkes. Die Adresse des HF Ports liegt im HAMNET Adressbereich  $(44.xx.x.x).$ 

## *8.3 Adressen per DHCP:*

Ein DHCP Server ist (fast) in jedem Heimrouter (ADSL Modem, Kabelmodem etc) vorhanden. Clients, das sind Computer, Tablets, Smartphones, aber auch unser HAMNET Router fordern beim Start eine IP-Adresse beim DHCP Server an. Dieser gibt die nächste freie Adresse an den anfordernden Client zurück. Unter dieser Adresse ist der Client dann im Netzwerk ansprechbar.

Das Problem dabei ist, dass man sich nicht sicher sein kann, das der Client immer die gleiche Adresse zugeteilt bekommt. Bei einem PC mit dem "nur" im Internet gesurft wird spielt das keine Rolle. Für unsern HAMNET-Router schon. Bei den meisten Routern gibt es daher im DHCP Server für eine bereits vergebene Adresse die Möglichkeit diese als "fix" oder "static" zu definieren. Wenn die MAC Adresse des Clients bekannt ist, dann kann mit dieser MAC-Adresse eine fixe IP-Adresse im DHCP Server zugewiesen werden. Meistens gibt es im Heimrouter dazu einen Menüpunkt "manuell" im DHCP Server. Damit wird sichergestellt das der Client, in unserem Fall der HAMNET Router, immer die gleiche Adresse vom DHCP Server bekommt.

Warum ist es so wichtig das der Router in unserem Heimnetzwerk immer die gleiche Adresse hat ?

Unser PC muss wissen wer den Weg in das HAMNET kennt – das ist unser HAMNET-Router. Wenn sich die Adresse dieses Routers aber ändert müsste am PC immer neu definiert werden welche Adresse der HAMNET-Router hat. Das ist in der Praxis nicht tragbar …

### *8.4 Fixe IP-Adressen:*

Ist kein DHCP-Server vorhanden oder hat dieser keine Möglichkeit Adressen statisch (static, fix...) zu vergeben muss man dem HAMNET-Router eine fixe Adresse zuordnen. Fixe Adressen haben den Vorteil das unser Router auch dann seine eigene Adresse kennt wenn der DHCP

Version 2.1 by OE5RNL 29.09.2017 Seite 19 von 51

Server ausgefallen ist. Noch wichtiger jedoch ist, das er sicher immer die gleiche Adresse bekommt.

Die IP Adresse darf NICHT im Adressbereich liegen aus dem den ein eventuell vorhandener DHCP Server seine Adressen verteilt. Der DHCP Server weiß ja nicht das wir diese Adresse vergeben haben und würde diese ebenfalls vergeben  $\rightarrow$  doppelte Adresse im Netzwerk.

### *8.5 Welche Variante verwenden*

Ob man die IP-Adresse fix oder per DHCP vergibt spielt im Ergebnis (=Client hat eine IP-Adresse) keine Rolle. Es kommt darauf an wie das eigene Netz aussieht und ob man im DHCP Server überhaupt fixe Adressen vergeben kann.

ACHTUNG: Natürlich nur EINE der beiden Varianten für den HAMNET-Router anwenden !!!

## **9 IP-Adresse der LAN Schnittstelle zuweisen.**

Über die LAN Schnittstelle wir unser HAMNET Router in das lokale Netz eingebunden.

### *9.1 Adresszuteilung über DHCP*

Die Einstellung des DHCP Client erfolgt über IP\DHCP Client.

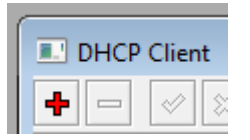

Mit Klick auf das + wird folgender Dialog angezeigt:

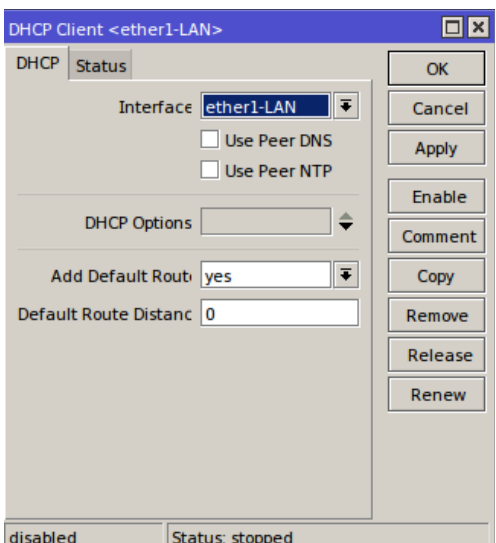

Interface: Hier das ether1-LAN Interface angeben. Use Peer DNS: bleibt frei. Use Peer NTP: bleibt frei Add Default Route: yes

"Enable" drücken. In der Maske (siehe oben) sollte nach einigen Sekunden "Status: bound" angezeigt werden.

Überprüfung der vom DHCP gesendeten Informationen:

TAB: DHCP-Client/Status

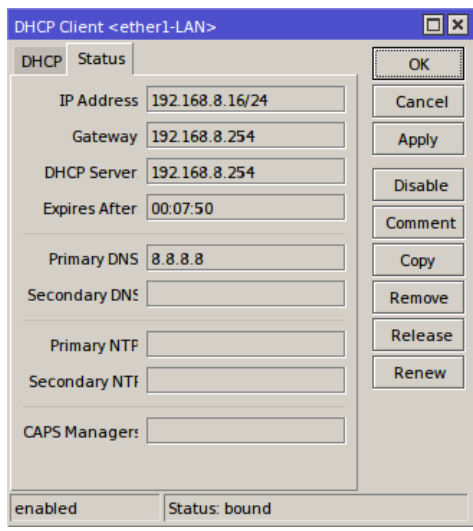

Version 2.1 by OE5RNL 29.09.2017 Seite 21 von 51

IP-Address: ist die vom Heimnetzwerk erhaltene IP Adresse. Gateway: ist die Adresse die im Netzwerk alle weiteren Wege kennt.  *Dieser Wert wird später noch beim den statischen Routen benötigt.* DHCP Server: das ist die Adresse des DHCP Servers der uns die IP-Adresse zugeteilt hat. DNS-Server. Siehe dazu den Abschnitt DNS

Mit "OK" beenden

In der DHCP Übersicht wird folgendes angezeigt. Die IP Adresse kann natürlich anders sein. Je nach deinem Netzwerk.

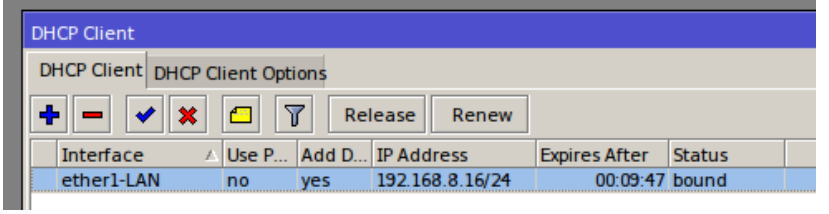

Über den Button "Renew" kann die IP-Adresse neuerlich angefordert werden. Wenn alles OK geht wird die zugewiesene die IP-Adresse unter "IP Address" angezeigt und der Status muss dann "bound" sein.

Mit "Release" wird die IP Adresse zurückgegeben und eine neue Adresse angefordert. Damit kann man prüfen ob die Neuzuordnung auch noch bei einer bestehenden Adresse funktioniert. Nach einer kurzen Anzeige des Status "searching..." wird eine neue IP Adresse (kann auch die bisherige sein) zugeordnet.

### *9.2 Fixe IP-Adresse*

Der Schnittstelle "ether1" wird nun eine fixe freie IP Adresse des lokalen Netzwerkes zugewiesen. Welche Adresse man verwendet ist eigentlich egal. Sie muss nur frei sein, also von keinem anderen Gerät im Netz verwendet werden und darf nicht die Endnummer 0 oder 255 haben. Üblich ist den Routern die höchsten Adressen im Netzwerk zu geben. Also von X.X.X.254 abwärts. Im Beispiel gehe ich von einem Netzwerk mit dem

Version 2.1 by OE5RNL 29.09.2017 Seite 22 von 51

Bereich 192.168.1.1 – 192.168.1.254 aus.

Hinweis: Die gewählte Adresse darf nicht im Bereich des eigenen DHCP Bereiches liegen. Sonst besteht die Gefahr das diese Adresse doppelt im Netzwerk vorhanden ist. Aus welchem Adressbereich der DHCP Server Adressen vergibt und welche frei vergeben werden, kann muss man im Home Routers nachsehen.

Wenn kein DHCP Server vorhanden ist, hat man das Problem nicht.

Eingestellt wird die fixe IP-Adresse über den Menüpunkt "IP/Addresses". Es wird dann die (noch) leere Liste der IP-Adressen angezeigt.

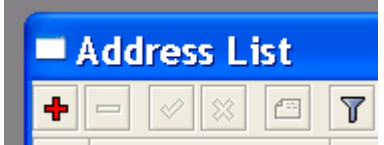

Über den + Button gelangt man in die Maske zur Eingabe der IP-Adresse

In der Maske "New Addresses" werden die IP-Adresse, die Netmask und das Interface angegeben.

Address: 192.168.1.249/24 Interface: ether1

Mit /24 ist die Netmask gemeint. Diese lautet normalerweise /24 und ist gleichbedeutend mit 255.255.255.0 (Siehe : Wie kann ich meine Netmask feststellen).

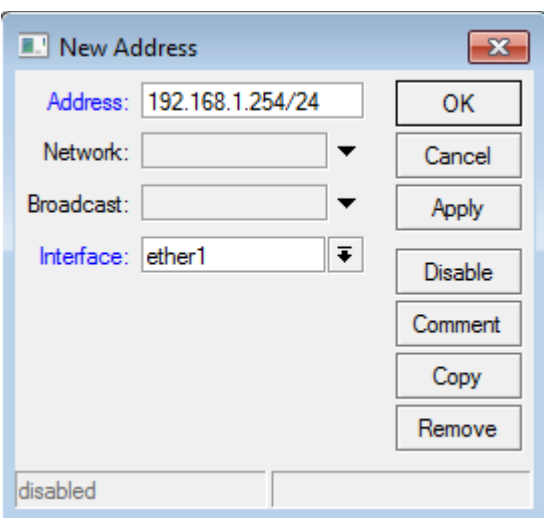

Nach dem Betätigen des Button "Apply" sollte die Maske sinngemäß wie folgt aussehen.

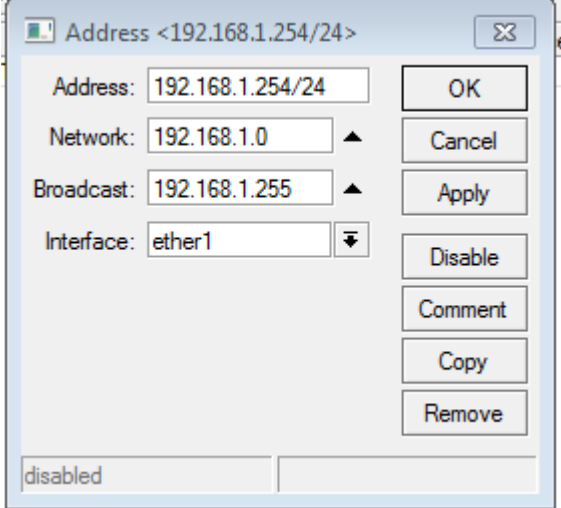

Mit OK wird die Maske geschlossen.

Nun wird die IP-Adresse des LAN-Ports in der Liste der IP-Adressen angezeigt.

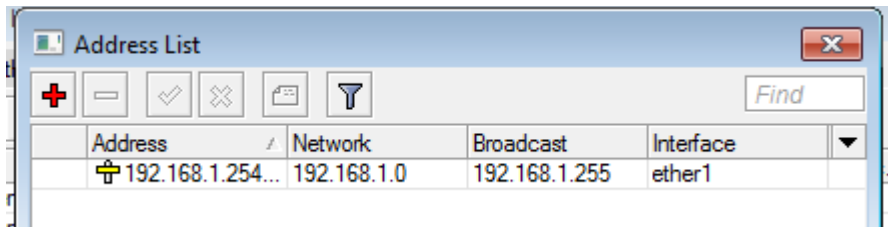

ACHTUNG: Wenn man die Adresse später ändert muss man auch die Felder Network und Broadcast ändern. Die werden NICHT automatisch angepasst. Am einfachsten die Felder leeren, IP-Adresse mit Netmask in der Form 192.168.1.123/24 eingeben, dann Apply drücken. Die richtigen Werte werden dann automatisch eingetragen.

## **10 Einstellen der Firewall/NAT**

Da wir nicht unser ganzes lokale Netzwerk in das HAMNET legen wollen, ist es sinnvoll am HF-Port in der Firewall NAT zu aktivieren. Damit ist unser Router von außen (=HAMNET) nur mehr über die Hamnet IP-Adresse erreichbar. Sämtliche Ports werden von außen gesperrt. Eindringlinge oder Hacker haben weniger Chancen in unser Netzwerk einzudringen. In eurem Heimrouter (DSL Cable Moden) etc. ist auch eine solche Einrichtung vorhanden. Es gibt natürlich wesentlich weitreichendere Firewallregeln. Diese werden hier jedoch nicht weiter behandelt. Für Interessierte verwiese ich auf den Artikel :

https://wiki.mikrotik.com/wiki/Basic\_universal\_firewall\_script

Dazu den Menüpunkt "IP/Firewall" aufrufen.

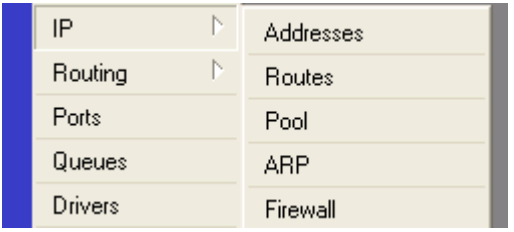

Version 2.1 by OE5RNL 29.09.2017 Seite 25 von 51

Dann im Dialogfenster "Firewall" den Reiter NAT anwählen und mit PLUS

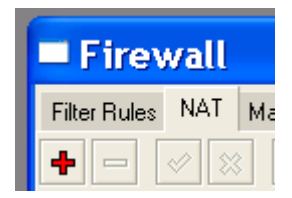

Einen neuen Eintrag erstellen

Eingabe im Reiter "General":

General:Chain: srcnat General:Out. Interface wlan1-HAMNET

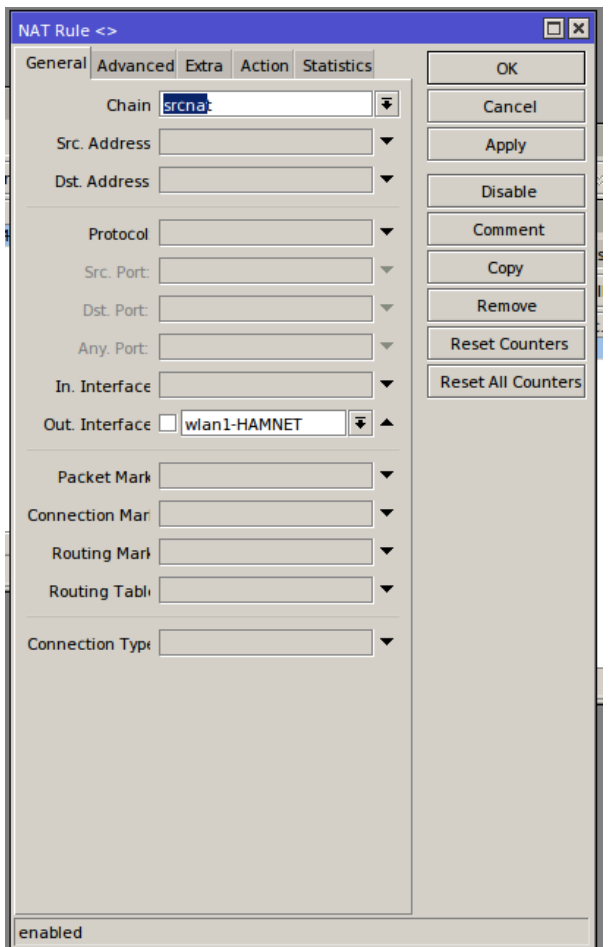

### Eingabe im Reiter "Action"

Action: masquerade  $MAT Rule \Leftrightarrow$ × General Advanced Extra Action Statistics  $\mathsf{OK}$ Action: masquerade  $\overline{\bullet}$ Cancel Apply Disable Comment Copy Remove Reset Counters Reset All Counters disabled

Mit OK bestätigen

Die Liste sieht dann wie folgt aus

Version 2.1 by OE5RNL 29.09.2017 Seite 27 von 51

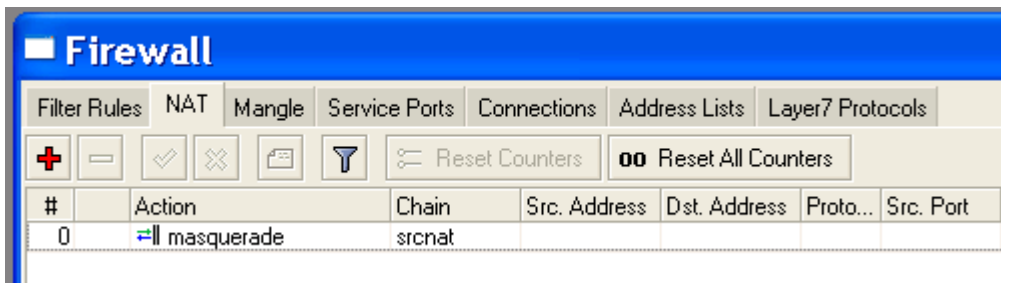

## **11 Einstellen des HF Ports**

Die Einstellungen erfolgen im Menüpunkt "Wireless". Es wird der Dialog "Wireless Tables" angezeigt.

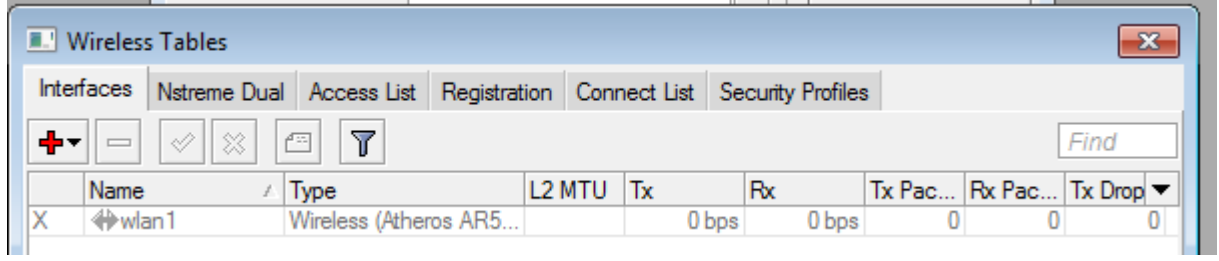

Im Reiter "General" kann im Feld "Name:" die Bezeichnung des Interfaces geändert werden. Das ändere ich immer auf "wlanx-HAMNET". X ist die Nummer des bestehenden Interfaces. Bei QRT2 also "wlan1".

Das HF-Port wlan1 ist zu vorerst noch deaktiviert. Mit einem Doppelklick in die Zeile wird der Dialog "Interface <wlan1>" geöffnet. Zuerst zeigen wir durch einen Klick auf den Button "Advanced Mode" alle Tabs und Felder an.I

Im Reiter "General" können wir auch unsere MAC-Adresse ermitteln. Diese benötigt der Sysop wenn du eine fixe IP-Adresse benötigst.

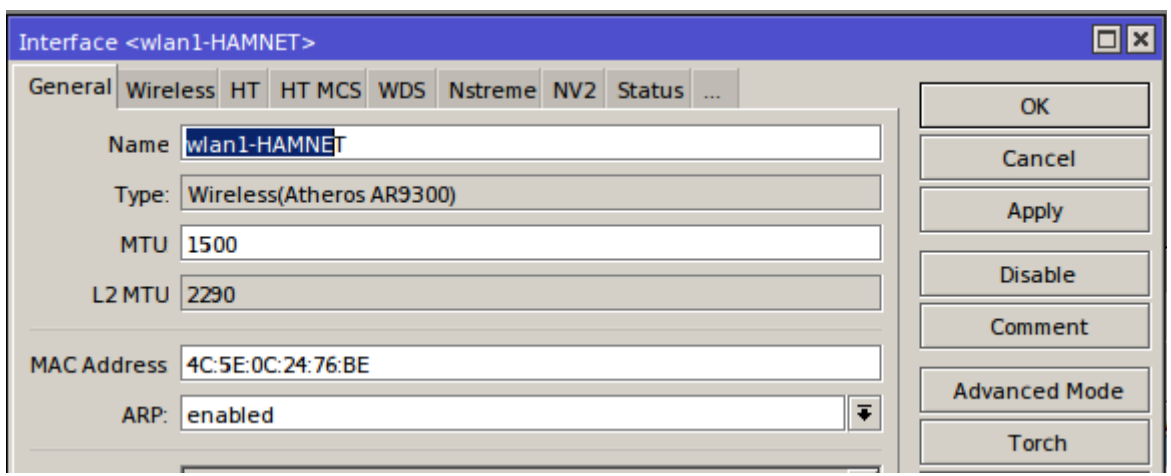

In "Data Rates", "Advanced", "WDS", "Nstreme", "Status", "Advanced Status", und "Traffic" sind vorerst keine Einstellungen notwendig. Nur in "Wireless" und "Tx Power" erfolgen Änderungen.

Im Reiter "Wireless" sind mehrere Einstellungen notwendig:

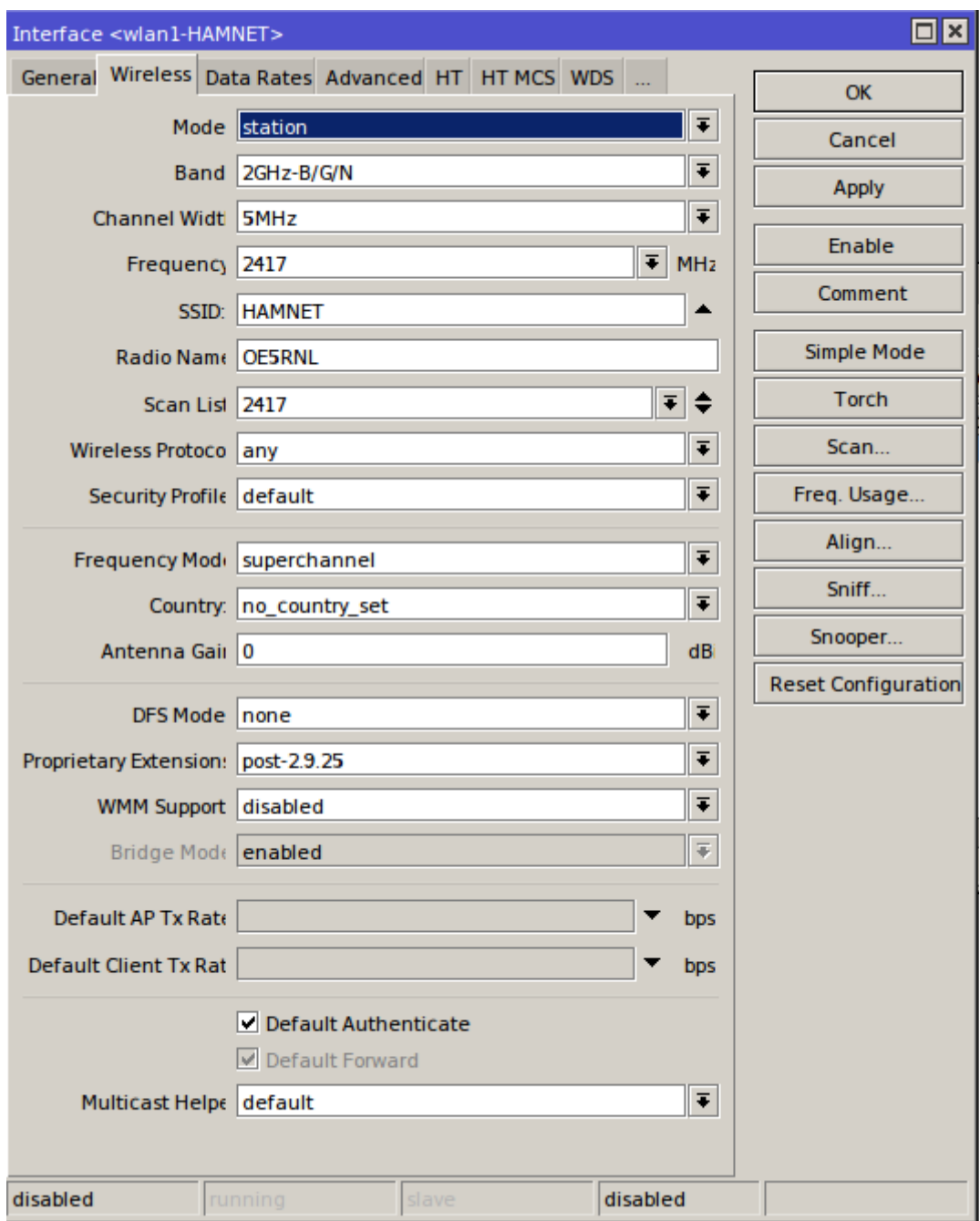

Wireless: Mode: station Wireless: Band: 2GHz-B/G/N Wireless: Channel Width: 5 MHz Wireless: Frequenz: 2417 Beim SYSOP erfragen Bem.:1 Wireless: SSID: HAMNET Bem.:2 Wireless: Radio Name OE5XXX Das eigene CALL Wireless: ScanList: 2417 Gleich der Frequenz oben Wireless: Frequency Mode: superchannel Wireless: Country: no country set

Bemerkung 1:

Die Frequenz kann man:

- beim Sysop erfragen
- in der HAMNET-DB ermitteln (siehe den Abschnitt "Die HAMNET-DB")
- mit einem Scan ermitteln (siehe den Abschnitt HF Band scannen)

#### **Reiter "Tx Power"**

Hier stellen wir die gewünschte HF Leistung ein. Wie immer gilt: so hoch wie notwendig, aber so gering wie möglich. Eine gute Wahl ist auch "default". Einstellbar sind beim eine QRT2 Sendeleistung bis zu 30dBm, also 1 Watt.

z.B.:

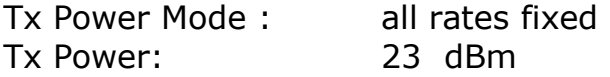

Die tatsächliche Sendeleistung wird in "Total TX Power" angezeigt.

"TX Power ist die von uns Eingestellte Vorgabe.

"Real TX Power" die Leistung im Chip.

"Total TX Power" ist die verstärkte Ausgangsleistung.

Ist etwas verwirrend aber laut Mikrotik Support so.

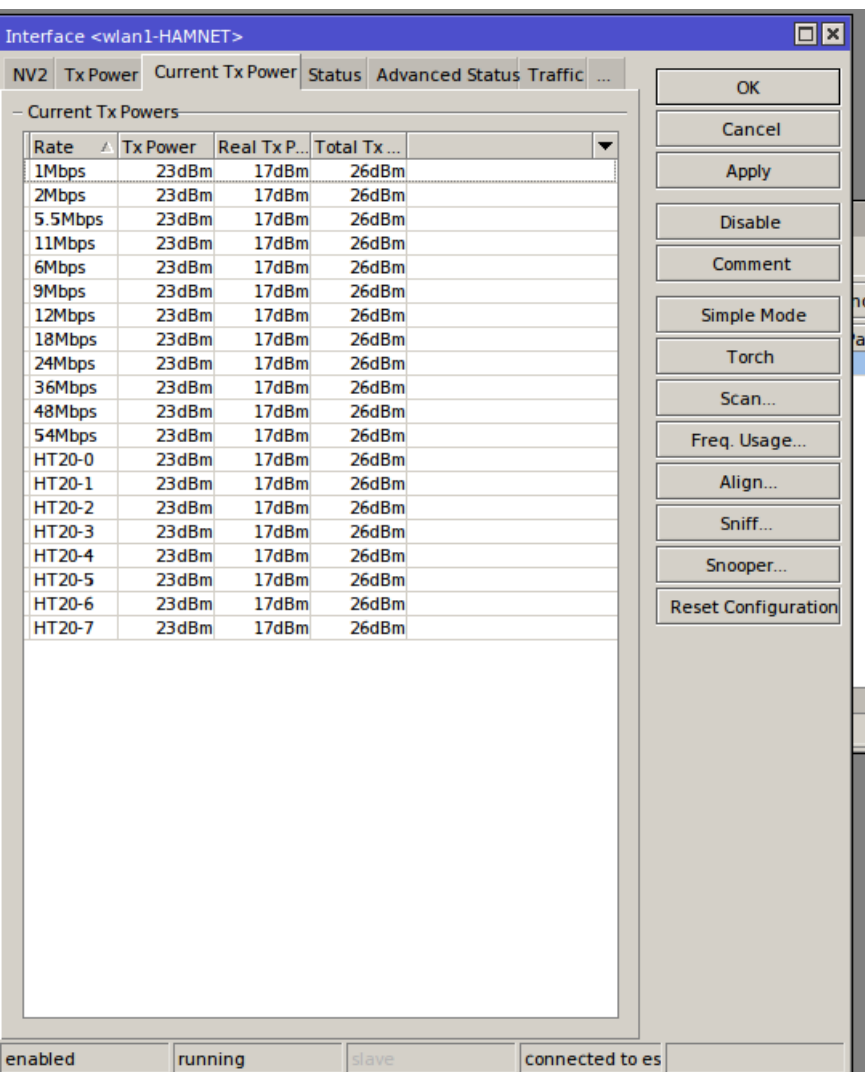

Version 2.1 by OE5RNL 29.09.2017 Seite 32 von 51

### *11.1 Verbindung zum HAMNET-Knoten herstellen*

Wenn alle Einstellungen vorgenommen wurden kann die HF Verbindung zum HAMNET Knoten mit dem Button

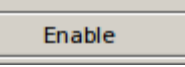

hergestellt werden. Wenn alles gut geht erscheint im Reiter "Wireless" unten ...connected to ess":

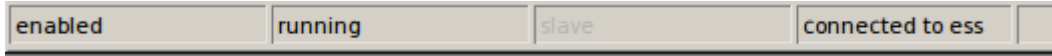

### *11.2 Verbindung fehlgeschlagen*

Sollte keine Verbindung hergestellt werden können, könnte die QRG nicht stimmen oder das Signal zu schwach sein.

In diesem Fall besteht die Möglichkeit eines Scanns des Bandes um die Frequenz und/oder dir Signalstärke des Knotens an unserem Standort zu ermitteln.

### *11.3 Scannen*

Damit über das ganze HAMNET-Band gescannt wird muss zuerst in das Feld "Scan list" 2400-2450 eingetragen und mit "Apply" bestätigt werden.

Achtung: 2450 MHz ist die obere Grenze des 13cm Amateurbandes. Darüber (im SIM Band) darf NICHT mit erhöhter Leistung gesendet werden. Auch nicht beim Scan !!!

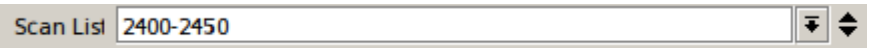

Version 2.1 by OE5RNL 29.09.2017 Seite 33 von 51

Da wir die SSID im Dialog "Wireless" auf "HAMNET" belassen haben, werden nur HAMNET Knoten im Scan angezeigt. Sollte immer noch kein HAMNET Knoten gefunden werden, kann man die SSID in der Maske "Wireless" löschen (und natürlich Apply drücken). Jetzt werden auch Knoten gefunden die nicht die Standard SSID "HAMNET, eingestellt haben.

Der eigentliche Scan Starte mit ""Start"

In unserem Fall wurde genau ein HAMNET Zugang gefunden.

Im "Radio Name" sehen wir das es der im Beispiel gewünschte OE5XBR-1 ist.

Das Siganl ist ausgezeichnet !!!

- Signal Strength -61 dBm
- Noise Floor -114 dBm
- Signal to Noise 54 dB

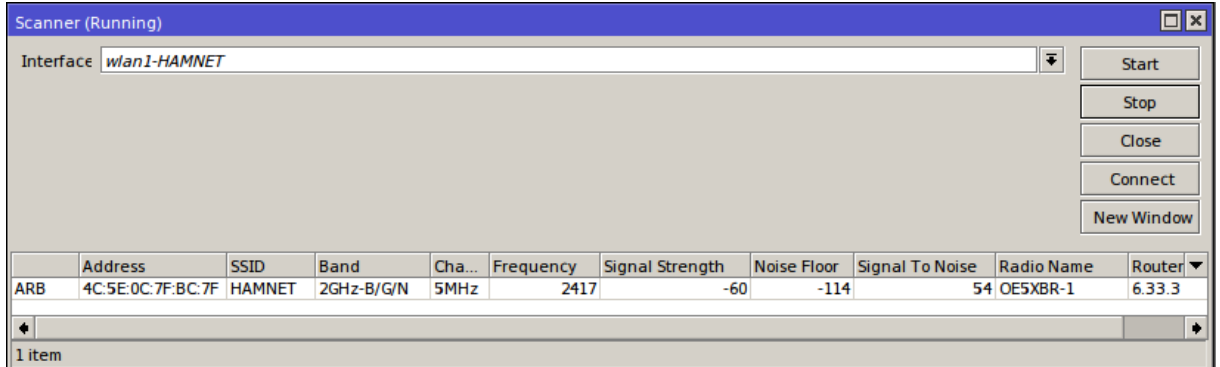

Wir markieren die Zeile mit einem Click und drücken dann "Connect". Nach dem Verlassen der Maske mit "Close" sollte nach einigen Sekunden das ersehnte

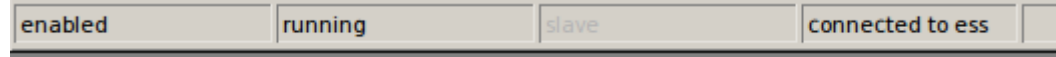

im WirelessTab erscheinen.

Die relevanten Parameter "Frequency" und "SSID" werden automatisch in die Wireless Maske übernommen.

Zum Schluss sollte noch das Feld "Scan List" mit der gefundenen Frequenz befüllt und "Applay" gedrückt werden. Damit senden wir nur mehr auf der gewünschten Frequenz. Anderenfalls würde bei einem Ausfall des Kontens wieder im eingestellten Bereich ein Knoten gesucht werden. Auch ohne expliziten Scan.

Bleibt das Interface "Enabled" wird die Verbindung nach jedem einschalten des Routers automatisch hergestellt.

Auf der HF Seite haben wir nun ein Verbindung zum HAMNET Knoten. Jedoch fehlen uns noch einige Einstellungen in der IP Konfiguration.

## **12 IP-Adresse des HF-Ports**

Die IP Adressen im HAMNET beginnen alle mit 44. die zweite Zahl gibt das Land an.

> Beispiel OE: 44.143.x.x Beispiel DE: 44.130.x.x

Technisch gesehen handelt es sich um sogenannte Class A Adressen. Damit sind für den Amateurfunk bis zu 16.581.375 eindeutige Adressen reserviert. Es kommt dadurch zu keiner Überschneidung mit Adressen im Internet.

Grundsätzlich werden zwei Arten der Vergabe von Adressen für das HF-Port unterschieden.

- Adresse wird über DHCP Zugewiesen
- Fixe IP-Adresse, wenn wir einen HAMNET Dienst betreiben wollen. z.:B einen Webserver (HAMNET-ServerPI)

Derzeit wird meistens keine Authenitifzierungsverfahren wie pptp oder ähnliches verwendet. Daher gehe ich hier auch nicht näher darauf ein.

Am häufigsten erfolgt die Vergabe der IP Adresse durch den DHCP Server am HAMNET Knoten.

### *12.1 Adresszuteilung über DHCP*

Die Einstellung des DHCP Client ist seht ähnlich der dem LAN Port und erfolgt über IP\DHCP Client.

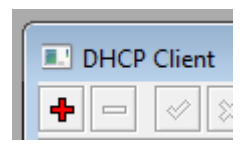

Mit Klick auf das + wird folgender Dialog angezeigt:

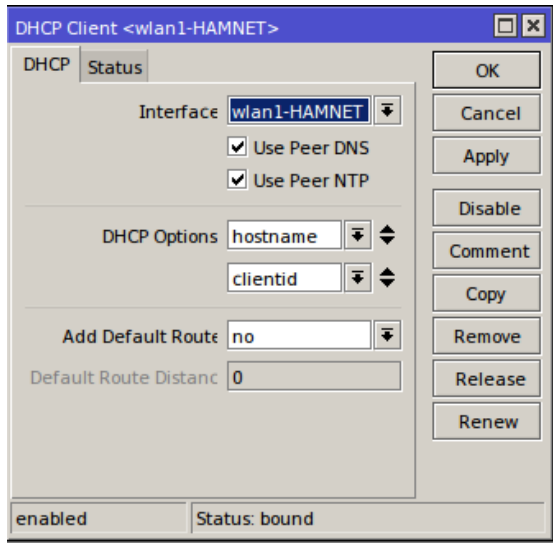

Interface: Hier das wlan Interface angeben das zum HAMNET Konten zeigt. Hostname: bleibt frei. Client ID: bleibt frei. Use Peer DNS: anwählen. "Siehe Punkt DNS" Use Peer NTP: anwählen. "Siehe Punkt NTP"

Version 2.1 by OE5RNL 29.09.2017 Seite 36 von 51

Zum NTP siehe auch den Punkt "NTP Client aktivieren"

Add Default Route: NICHT anwählen. Die Route wird für das 44.x.x.x Netz wird später händisch eingegeben (Punkt: ??? ). Sonst würden in manchen Fällen alle IP Adressanfragen, nicht nur die 44er Adressen, an das HAMNET weitergeleitet.

"Enable" drücken. In der Maske (siehe oben) sollte nach einigen Sekunden "Status: bound" angezeigt werden.

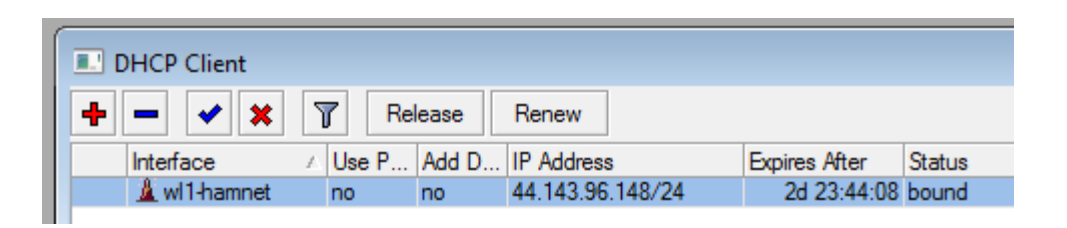

Über den Button "Renew" kann die IP-Adresse neuerlich angefordert werden. Wenn alles OK geht wird die zugewiesene die IP-Adresse unter "IP Address" angezeigt und der Status muss dann "bound" sein.

Mit "Release" wird die IP Adresse zurückgegeben und eine neue Adresse angefordert. Damit kann man prüfen ob die Neuzuordnung auch noch bei einer bestehenden Adresse funktioniert. Nach einer kurzen Anzeige des Status "searching..." wird eine neue IP Adresse (kann auch die bisherige sein) zugeordnet.

Überprüfung der vom DHCP gesendeten Informationen:

TAB: DHCP-Client/Status

IP-Address ist die vom Konten erhaltene IP Adresse.

"Gateway" ist die Adresse die im HAMNET alle weiteren Wege kennt. Der Wert wird später noch beim Eintrag der statischen Routen benötigt. Der DNS dient der Namensauflösung, siehe dazu den Punkt DNS. Über den NTP Server kann die aktuelle Uhrzeit über das HAMNET bezogen werden. Das ist vor allem für die korrekte Angabe der Zeit im Logfile wichtig*.*

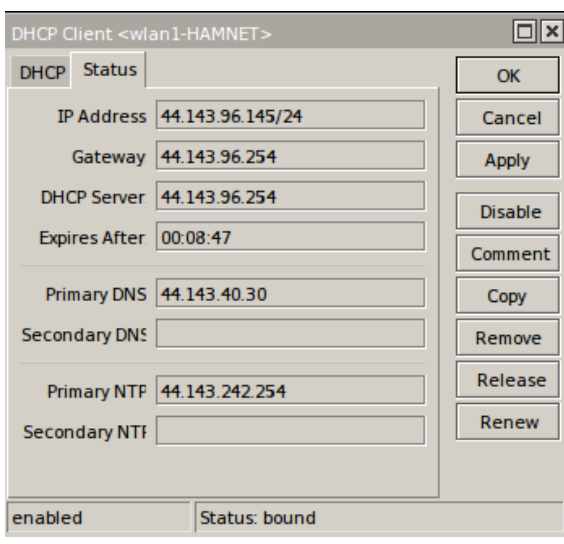

#### *12.2 Fixe IP-Adressen*

Bietet der User Webdienste (Webserver, Webspace, Voiceserver etc) an, kann der Sysop auch eine fixe IP-Adresse zuweisen.

In diesem Fall wird die IP-Adresse vom Sysop des HAMNET Knoten dem User zugeteilt (z.B.: per Mail).

Der Sysop verlangt in diesem Fall meistens die MAC-Adresse unsers HAMNETRouters.

TIPP: Wie finde ich die MAC Adresse meines HAMNET Routers ? Siehe dazu den Punkt 6.

Hat der Sysop die MAC Adresse verlangt muss diese nach der Konfiguration im eigenen Router am HAMNET Knoten freigegeben werden. Erst dann ist ein Betrieb über HAMNET möglich.

Die Eingabe der IP-Adresse erfolgt analog zu der Eingabe der IP-Adresse am Anschluss ether1.

Die IP-Adresse des HF-Ports beginnt in OE immer mit 44.143.x.x

Version 2.1 by OE5RNL 29.09.2017 Seite 38 von 51

Das Interface ist IMMER ein wlanx Port (Beim QRT2 wlan1).

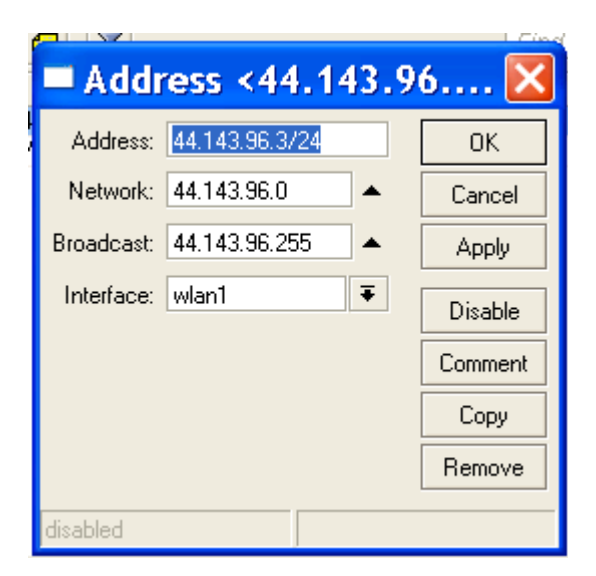

## **13 Route für Netz 44 eintragen**

Der Router muss noch wissen wer im HAMNET LAN alle weiteren Routen zu den anderen HAMNET Knoten kennt. Dazu wird eine statische Route eingetragen.

Das erfolgt im Menüpunkt "IP/Routes"

Mit + einen neuen Eintrag anlegen

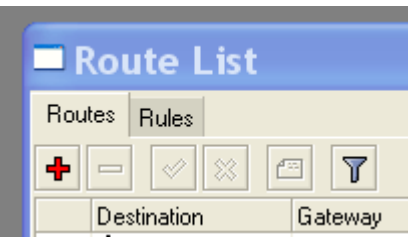

Destination : 44.0.0.0/8

Gateway: Ist der Wert aus DHCP-Client/Status oder kann auch beim Sysop erfragt werden..

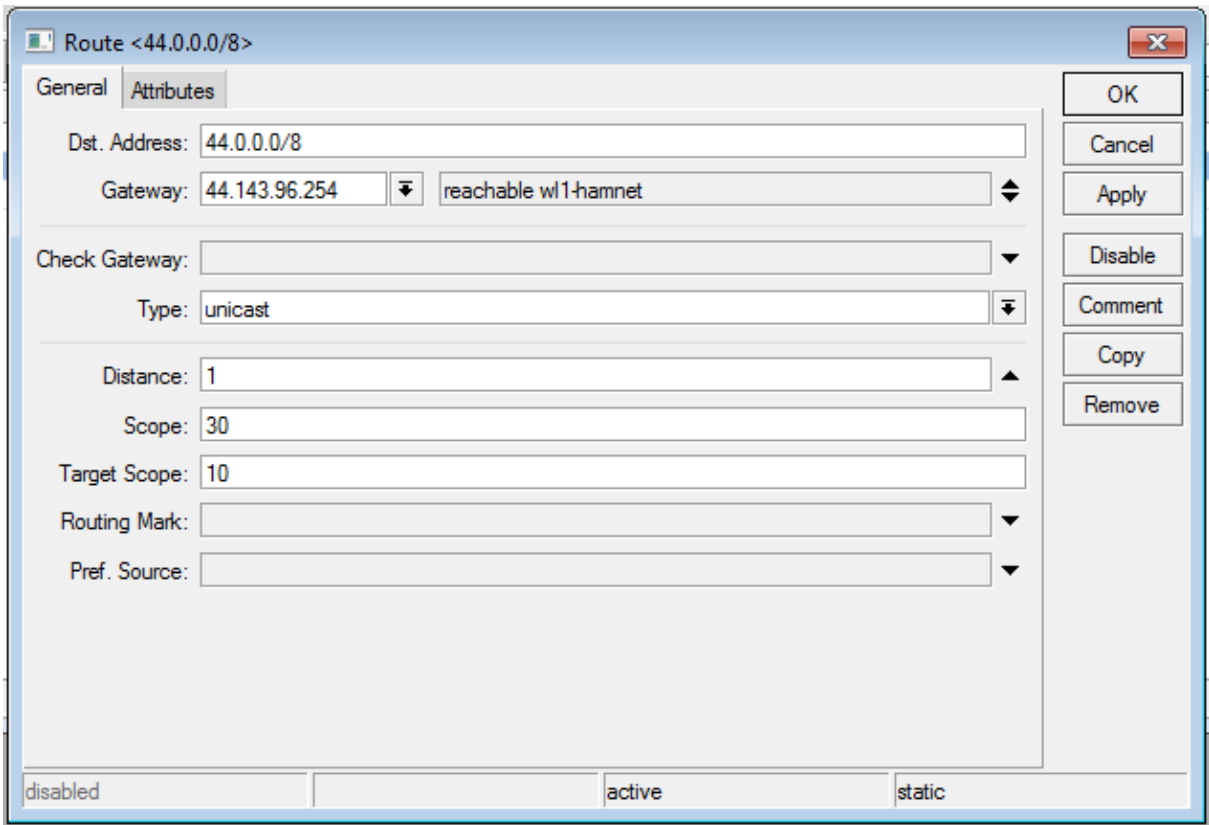

## **14 Routing im Shack einrichten**

Wie erreiche ich nun zb. die HAMNET Seiten (z.b. [http://44.143.40.30](http://44.143.40.30/) oder http://web,oe2xzr.ampr.at) von meinem PC im Shack aus ?

Kann ich mit dem PC im Internet und dem HAMNET gleichzeitig arbeiten ?

Ja geht eigentlich ganz normal durch die Angabe der entsprechenden Adresse im Browser. Nur wird das normalerweise NICHT so einfach funktionieren !!

Warum ist das so ?

Am PC ist bei den Netzwerkeinstellungen ein Defaultgateway auf den Heimnetzrouter eingestellt (fix oder über DHCP). Das ist die Adresse des DSL oder Kabelrouters.

Das bedeutet aber, dass ALLE Adressen vom PC zum Heimnetzwerkrouter gesendet werden, auch unsere 44.x.x.x Adressen die eigentlich über unseren lokalen HAMNET Router in das HAMNET gehen sollten.

Es gibt zwei Lösungen für das Problem:

- 1. Eine fixe Route für die 44 er Adressen in jedem PC im Shack eintragen der in das HAMNET kommen soll.
- 2. Eine Route am DSL Router eintragen die die 44.x.x.x Adresse zu unserem HAMNET Router umlenkt.

Die Variante 2 hat den Vorteil dass am PC (oder den PCs, Tablet, Smartphons) nichts eingestellt werde muss.

#### *14.1 Fixe Route am PC einstellen*

Beispiel für Windows (alle Versionen)

Dazu ein Befehlszeilenfenster als Administrator (Vista,W7) öffnen und folgendes eingeben

route add 44.0.0.0 mask 255.0.0.0 x.x.x.x /p

Die Angabe x.x.x.x ist dabei durch die Adresse des EIGENEN lokalen HAMNET Routers im Shack zu ersetzen.

Mit /p bleibt die Route auch nach einem Neustart des PC erhalten.

Mit "route print" kann die Eingabe überprüft werden Mit "routre delete 44.0.0.0" wird sie wieder gelöscht.

#### *14.2 Fixe Route am Heimrouter einstellen*

Im Prinzip muss die gleiche Route wie oben am DSL Router

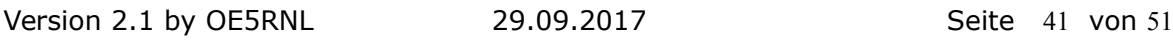

eingetragen werden. Die eigentliche Syntax ist jedoch abhängig vom verwendeten Router und ist im Manual des Routers nachzulesen. Wichtig ist eben das 44.0.0.0/8 an den eigenen Hamnetrouter weitergeleitet wird.

## **15 HAMNET Dienste nutzen**

Nun kann mit dem Webbrowser am PC versucht werden Adressen im HAMNET aufzurufen.

Eine große Sammlung von Links finet ihr unter:

[http://web.oe2xzr.ampr.at](http://web.oe2xzr.ampr.at/)

Derzeit sind einige Webcams aktiv. Es gibt Zugänge zu ATV Sender, Packet Radio ist über HAMNET verfügbar, VOIP Telefonie, Sparchserver u.s.w.

# **16 Überprüfen der Feldstärke**

Dazu in der Winbox Wireless\Interfaces auswählen.

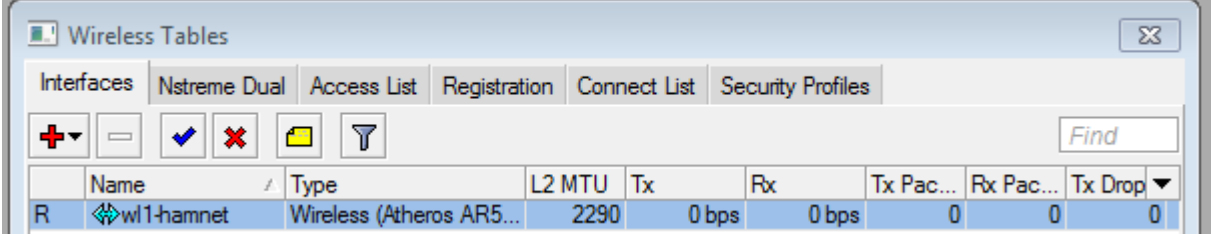

Auf das HF Interface doppelklicken und dort "Status" auswählen. Folgende Werte sind wichtig:

Signal To Noise: Sollte so hoch wie möglich sein.

Tx/Rx CCQ : Die Werte sollten ebenfalls möglichst hoch und annähernd gleich sein

Bei der Beurteilung der Werte ist immer Vorsicht geboten. Ein S/N von 56dB bei einem Tx/Rx CCQ 58/58 % lässt auf ein hohes QRM am Band schließen.

Das TX/RX CCQ sollte im Idealfall 100% aufweisen. In diesem Fall gehen kiene Pakete verloren und der Datendurchsatz ist ideal. Kleinere CCQ Werte fallen beim surfen praktisch nicht auf. Bei Diensten wie Voice kann es aber zu kurzen Unterbrechungen kommen.

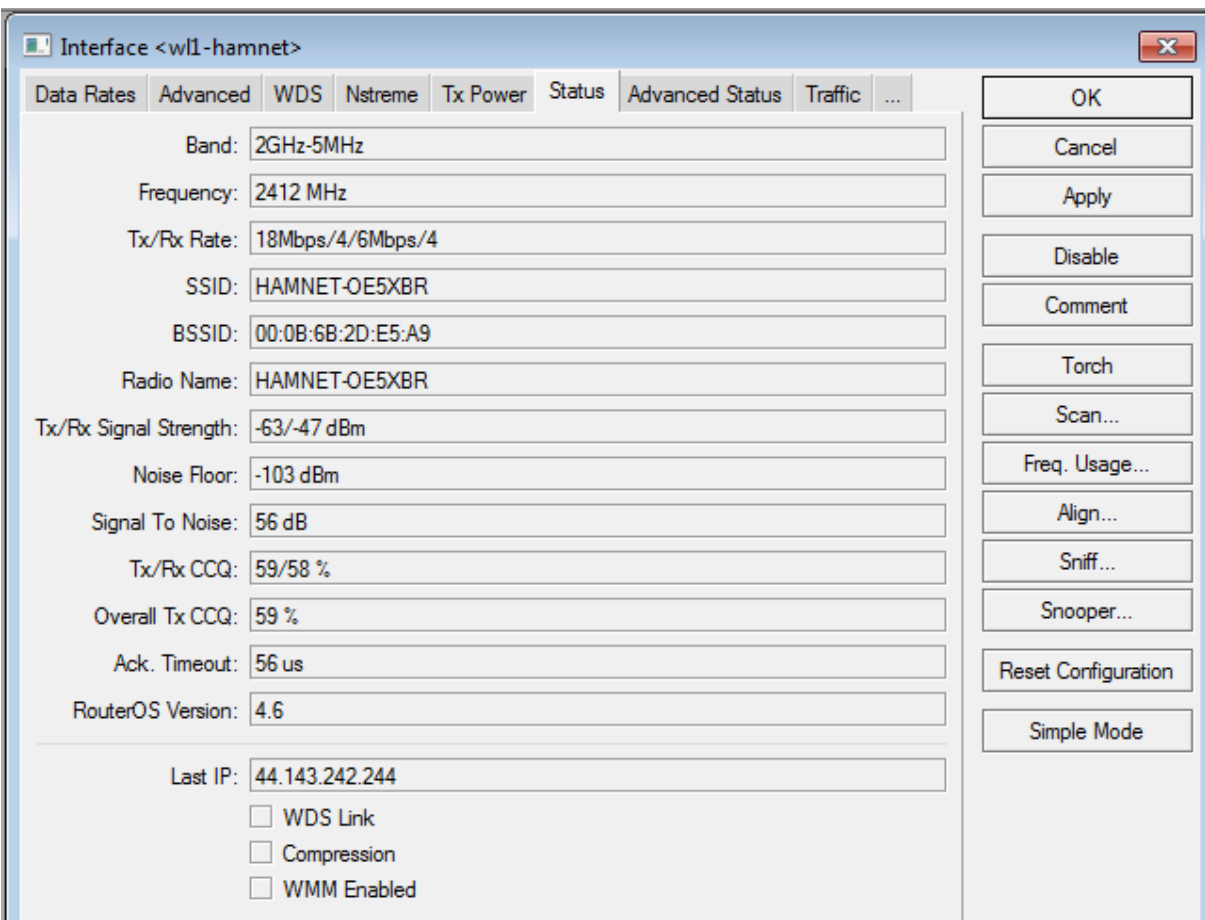

## **17 Verbindung konnte nicht hergestellt werden**

Über den Menüpunkt "Wireless\Wireless\Scan" kann überprüft werden ob der HAMNET Knoten zu sehen ist. Wenn die Frequenz des Knotens bekannt ist sollte man diese auf jeden Fall die im Feld "Scan List:" unter Wireless\Interface\Wireless eintragen. Dann wird auch nur auf dieser Frequenz gescannt.

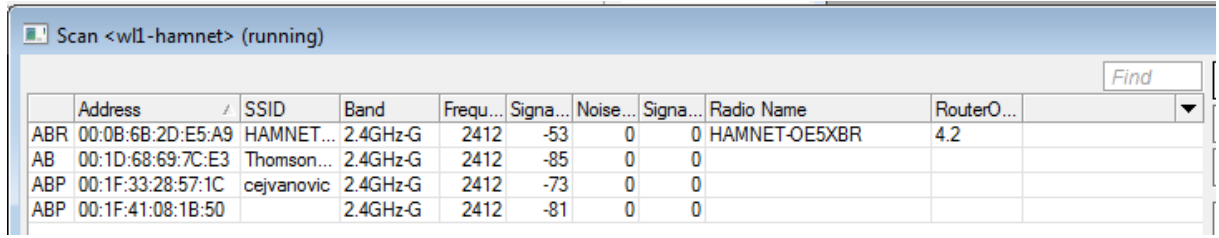

## **18 Dies und das …**

#### *18.1 Passwort für den Router vergeben / ändern*

Der Router sollte durch ein Passwort geschützt werden. Das erfolgt im Menüpunkt "System\Passwort". Nach der ersten Konfiguration ist das "Old Password" leer.

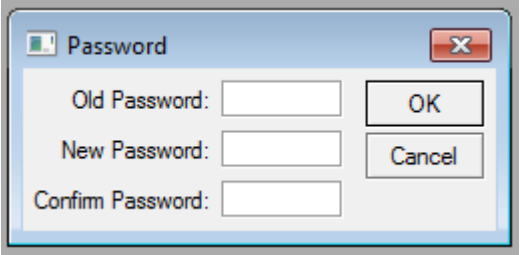

Hat man das Passwort vergessen, kann es gelöscht werden [http://wiki.mikrotik.com/wiki/Manual:Password\\_reset](http://wiki.mikrotik.com/wiki/Manual:Password_reset)

### *18.2 Systemname vergeben*

Ein eindeutiger Systemname ist sinnvollerweise das eigene Rufzeichen. "System\Identity"

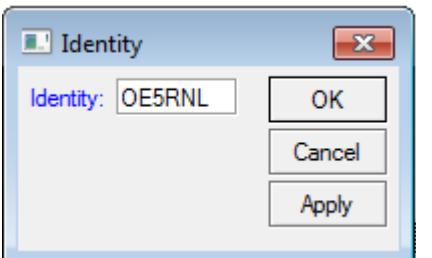

Version 2.1 by OE5RNL 29.09.2017 Seite 44 von 51

## *18.3Logfile*

## **19 Konfiguration sichern**

Die aktuelle Konfiguration sollte man sich sichern um bei einem Totalabsturz die Einstellungen schnell wieder herstellen zu können.

Es gibt hier zwei Möglichkeiten

- Ein Backup im Binärformat
- Ein Backup im Ascii Format

#### *19.1 Binärformat*

#### **19.1.1 Backup**

Das Binärformat hat den Vorteil das es eine kompakte Datei ist die nicht so leicht versehentlich geändert werden kann.

Erstellet wird sie im Menüpunkt Files durch betätigen des Buttons "Backup". Nach kurzer Zeit erscheint in der Fileliste die Sicherungsdatei. Diese kann per Drag-and-Drop auf den PC gezogen und beliebig weitergesichert werden.

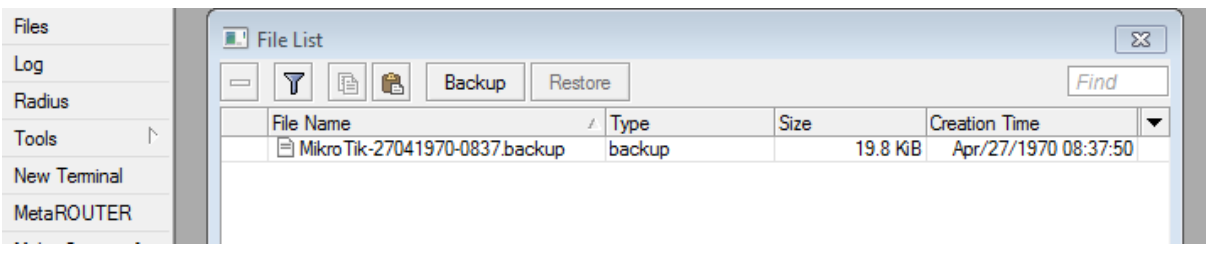

### **19.1.2 Wiederherstellen**

Zum wiederherstellen die Sicherungsdatei per Drag-and-Drop in die Fileliste ziehen (Falls nicht schon vorhanden) und "Restore" drücken.

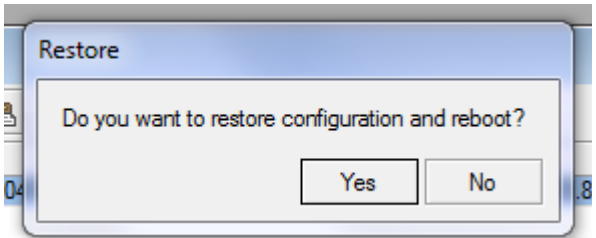

Den Dialog mit "Yes" bestätigen. Der Router bricht die Verbindung ab und in kurzer Zeit sollte man in den wieder hergestellten Router einloggen können.

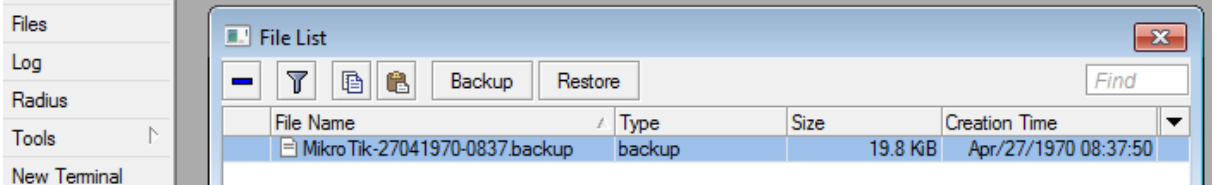

### *19.2 Ascii Format*

Diese Version hat den Vorteil dass man alle Kommandos der Routerkonfiguration direkt als lesbare Befehle nachvollziehen kann.

### **19.2.1 Backup**

- Mit dem Menüpunkt "New Terminal" ein Terminalfenster öffnen.
- Im Fenster "export" eingeben.
- Nun werden die aktuellen Einstellungen ausgegeben.
- Im Fenster mit der rechten Maustaste den Menüpunkt "Copy All" auswählen.
- Einen Editor (Notepad) öffnen und den Text einfügen.
- Den Text inklusive der Zeile mit dem Befehl "export" löschen.
- Und die Datei sichern.

### **19.2.2 Wiederherstellen**

- Den Router, wie am Beginn des Dokuments beschrieben, völlig zurücksetzen.
- Mit dem Menüpunkt "New Terminal" ein Terminalfenster öffnen.
- Den Text aus der Sicherungsatei mit Strg+C Strg+V in das Fenster einfügen.
- Mit "System\Reboot" neu starten

## **20 NTP Client aktivieren**

NTP ist das Network Time Protokoll und ermöglicht dem Router die aktuelle Zeit mit einem Zeitserver zu synchronisieren.

Menüpunkt System\NTP Client.

Die Adresse des nächsten NTP Servers bitte beim SYSop erfragen. Mode: unicast Primary NTP Server: z.B.: 44.143.242.254 Enabled: Hackerl

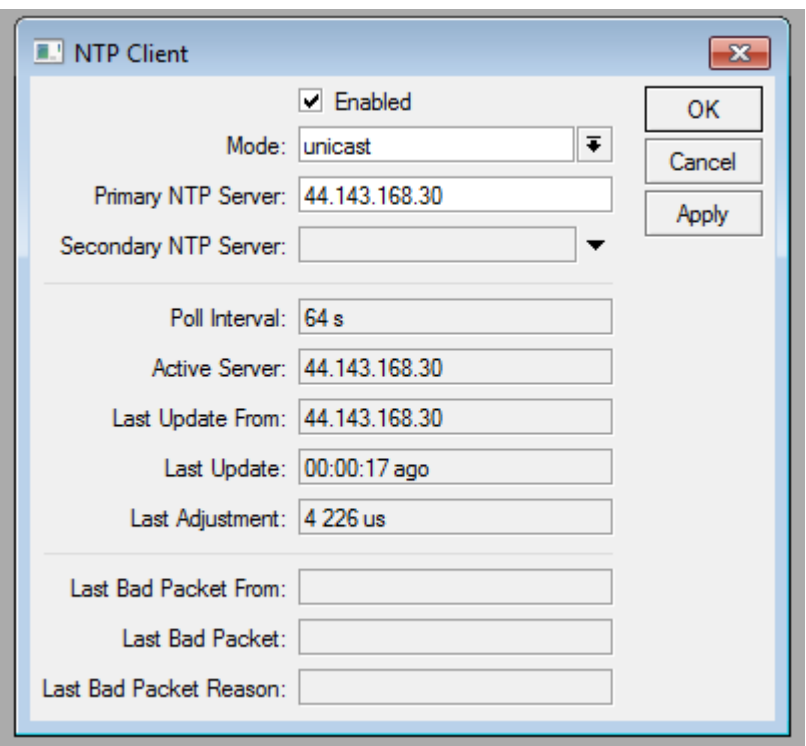

## **21 DNS**

Grundsätzlich funktioniert das Internet und somit auch das HAMNET mit IP Adressen. zB.: 44.143.104.1 Zur besseren Lesbarkeit werden die Adressen durch den DNS (Domain Name Service) in Namen umgesetzt (und umgekehrt). zB.: web.oe2xzr.ampr.at

Da alle Adressen der Form xxx.ampr.at oder xxx.at.ampr.org über den Internet DNS (also über den DSL Router) aufgelöst werden, sind normalerweise keine weiteren Einstellungen notwendig.

Wenn kein Internet vorhanden ist, dann funktioniert die Namensauflösung nicht.

Für diese Clients, die also keinen Internet sondern nur einen HAMNET Zugang haben, gibt es im HAMNET eigene DNS Server. Diese lösen dann nur die HAMNET Adressen auf. Für Details zu dieser Variante bitte den Sysop befragen.

Man kann aber IMMER mit den IP-Adressen arbeiten.

# **22 Anhang A**

HF-Einstellungen:

- Mode: Station
- Band: 2GHz-B/G/N, selten (5GHz)
- Kanalbreite: 5 MHz
- Frqeuenz: 2400-2437 ??, seleten (5??? GHz)
- SSID: HAMNET (meistens)
- Radio Name: das eigene CALL
- SRC-Nat auf dem HF Port
- IP-Adresse vom HAMNET-Knoten per DHCP

Im einfachsten Fall scannen mit 5MHz im Bereich 2400-2437 MHz ev. mit SSID HAMNET

IP-Einstellungen:

• Die IP Adresse wird per DHCP vergeben und ist in OE au dem Bereich 44.143.x.x

•

## **23 Anhang B**

### *23.1 Was muss ich mit dem Sysop abstimmen ?*

Hier eine Art Checkliste für den Sysop

Die eigene IP-Adresse und die Netmask

DHCP oder fixe Adresse ?

IP Adresse des HAMNET Knoten

Das ist die Routeradresse des Knotens (default-Gateway für HAMNET.

MAC-Adresse des eigenen Routers

Nur wenn der Sysop einen Zugangsschutz über die MAC Adresse eingerichtet hat.

- Frequenz des HAMNET Konten
- HF Mode 5 MHz oder Standard
- NTP Serveradresse
- Wird pptp verwendet ?

## **24 Anhang B Glossar**

#### **Heimnetzwerkrouter/Internetrouter:**

Ein Gerät das an das Internet angeschlossen ist (ADSL/VDSL/Cable/LTE) und den Clients (PC, Tablet, Notebook …) den Zugriff auf das Internet ermöglicht.

#### **IP-Adresse:**

Die eindeutige Nummer eines Gerätes im Internet oder HAMNET in der Form x.x.x.x . Jede x Stelle kann Zahlen zwischen 1 und 254 aufweisen. Die Nummern beginnen im HAMNET immer mit 44

#### **Defaultgateway:**

 Ein Gerät im Netzwerk das die Wege in das Internet oder Hamnet kennt. Meistens ist der der Heimnetzwerkrouter

 **WAN:** (Wide Area Network) Bei uns das Internet oder das HAMNET. Es weist also eine große räumliche Ausdehnung auf

**LAN:** (Local Area Network) Ist das Netzwerk bei uns zu Hause.

**WLAN:** (Wireless LAN) Ist ein drahtloses Netzwerk.

 **RJ45:** 8 poliger Stecker für ein drahtgebundenes Netzwerk

 **HAMNET Node oder HAMNET Knoten:** Zugangspunkt in das HAMNET. Meist am Standort eines Relais. Ideal ist eine optische Sichtverbindung zum Knoten.

**POTS:** Analoger Telefonanschluß

**VOIP:** Voice over IP – Digitale Telefonie über Internet/HAMNET

**MIMO:** Muliple Input Multiple Output – Ein Verfahren um durch Verwendung mehrere Antennen (H/V) die Datenrate zu erhöhen.

**DNS:** Domain Name Service: Ermöglicht die automatische Auflöung von IP-Adressen in Namen und umgekehrt.

**NTP:** Network Time Protokoll – Das Ntp Protokoll ermöglicht die Synchronisation der Uhrzeit bei Geräten im Internet/HAMNET

EOF

Version 2.1 by OE5RNL 29.09.2017 Seite 51 von 51